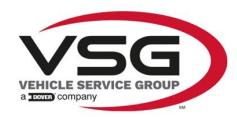

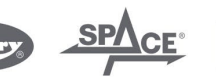

 $\sqrt{a}$  info.emea@vsgdover.com

#### ALLEGATO 1 AL MANUALE DI ISTRUZIONI

## INFORMAZIONI SUL FABBRICANTE

In tutte le parti del presente manuale nelle quali si fa riferimento, quale fabbricante, a una delle seguenti società:

- Ravaglioli S.p.A., P.IVA e C.F.: 01759471202, con sede legale in Sasso Marconi (BO), Via 1° Maggio, 3, Italia
- Butler Engineering and Marketing S.p.A., P.IVA: 01741580359, C.F.: 01824810368, con sede legale in Rolo (RE), Via dell'Ecologia, 6, Italia
- Space S.r.l., P.IVA e C.F.:07380730015, con sede legale in Trana (TO), Via Sangano, 48, Italia

tale società deve essere intesa come:

#### **Vehicle Service Group Italy S.r.l.**

P.IVA: 01426630388

C.F.: 01633631203

con sede legale in Ostellato (FE), Via Brunelleschi, 9, Italia

per effetto della intervenuta fusione per incorporazione delle citate Ravaglioli S.p.A., Butler Engineering and Marketing S.p.A. e Space S.r.l. in Officine Meccaniche Sirio S.r.l., ridenominata, a seguito della fusione, Vehicle Service Group Italy S.r.l., avente efficacia giuridica a far data dal 1° luglio 2023.

Il presente Allegato 1 al Manuale di istruzioni costituisce parte integrante del Manuale di istruzioni stesso.

Simone Ferrari

Direttore Generale

Vehicle Service Group Italy S.r.l. Via Filippo Brunelleschi 9 44020 Ostellato (FE) Italy VAT no.: 01426630388 | Tax no.: 01633631203

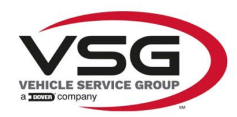

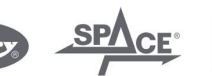

 $\sqrt{a}$  info.emea@vsgdover.com

## ANNEX 1 TO THE INSTRUCTION MANUAL

## MANUFACTURER INFORMATION

In all parts of the present manual in which reference is made to one of the following companies as the manufacturer:

- Ravaglioli S.p.A., VAT Number and Tax Code: 01759471202, with registered office in Sasso Marconi (BO), Via 1° Maggio, 3, Italy
- Butler Engineering and Marketing S.p.A., VAT Number: 01741580359, Tax Code: 01824810368, with registered office in Rolo (RE), Via dell'Ecologia, 6, Italy
- Space S.r.l., VAT Number and Tax Code: 07380730015, with registered office in Trana (TO), Via Sangano, 48, Italy

this company is to be understood as:

## **Vehicle Service Group Italy S.r.l.**

VAT Number: 01426630388

Tax Code: 01633631203

with registered office in Ostellato (FE), Via Brunelleschi, 9, Italy

as a result of the intervened merger by incorporation of the aforementioned Ravaglioli S.p.A., Butler Engineering and Marketing S.p.A. and Space S.r.l. into Officine Meccaniche Sirio S.r.l., renamed, following the merger, as Vehicle Service Group Italy S.r.l., having legal effect as of July 1<sup>st</sup>, 2023.

This Annex 1 to the Instruction Manual is an integral part of the Instruction Manual itself.

Simone Ferrari

Managing Director

Vehicle Service Group Italy S.r.l. .<br>19 Via Filippo Brunelleschi<br>144020 Ostellato (FE) Italy VAT no.: 01426630388 | Tax no.: 01633631203

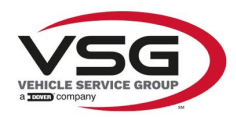

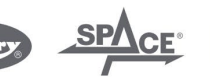

mo.emea@vsgdover.com

## ANLAGE 1 ZUR BEDIENUNGSANLEITUNG

#### HERSTELLERANGABEN

In allen Teilen der vorliegenden Bedienungsanleitung, in denen auf eine der folgenden Gesellschaften:

- Ravaglioli S.p.A., Umsatzsteuer-Identifikationsnummer und Italienische Steuernummer: 01759471202, mit Rechtssitz in Sasso Marconi (BO), Via 1° Maggio, 3, Italien
- Butler Engineering and Marketing S.p.A., Umsatzsteuer-Identifikationsnummer 01741580359, und Italienische Steuernummer: 01824810368, mit Rechtssitz in Rolo (RE), Via dell'Ecologia, 6, Italien
- Space S.r.l., Umsatzsteuer-Identifikationsnummer und Italienische Steuernummer: 07380730015, mit Rechtssitz in Trana (TO), Via Sangano, 48, Italien

als Hersteller Bezug genommen wird, ist diese Gesellschaft zu verstehen als:

#### **Vehicle Service Group Italy S.r.l.**

UMSATZSTEUER-IDENTIFIKATIONSNUMMER: 01426630388

ITALIENISCHE STEUERNUMMER: 01633631203

mit eingetragenem Rechtssitz in Ostellato (FE), Via Brunelleschi, 9, Italien

als Folge der verschmelzenden Übernahme der vorgenannten Ravaglioli S.p.A., Butler Engineering and Marketing S.p.A. und Space S.r.l. in die Officine Meccaniche Sirio S.r.l., die nach der Verschmelzung mit rechtlicher Wirkung zum 1. Juli 2023 in Vehicle Service Group Italy S.r.l. umbenannt wurde.

Die vorliegende Anlage 1 zur Bedienungsanleitung ist integrierender Bestandteil der Betriebsanleitung selbst.

Simone Ferrari

Geschäftsführer

Vehicle Service Group Italy S.r.l. Via Filippo Brunelleschi 9 44020 Ostellato (FE) Italy VAT no.: 01426630388 | Tax no.: 01633631203

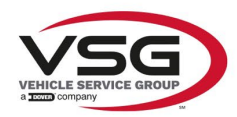

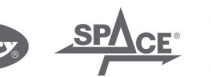

 $\sqrt{a}$  info.emea@vsgdover.com

#### ANNEXE 1 DU MANUEL D'INSTRUCTIONS

## INFORMATIONS SUR LE FABRICANT

Dans toutes les parties de ce manuel où il est fait référence à l'une des sociétés suivantes en tant que fabricant:

- Ravaglioli S.p.A., numéro de TVA et code fiscal: 01759471202, dont le siège social est situé à Sasso Marconi (BO), Via 1° Maggio, 3, Italie
- Butler Engineering and Marketing S.p.A., numéro de TVA: 01741580359, code fiscal: 01824810368, dont le siège est à Rolo (RE), Via dell'Ecologia, 6, Italie
- Space S.r.l., numéro de TVA et code fiscal: 07380730015, dont le siège est à Trana (TO), Via Sangano, 48, Italie

cette société doit être sous-entendue comme:

#### **Vehicle Service Group Italy S.r.l.**

numéro de TVA: 01426630388

code fiscal: 01633631203

dont le siège social est situé à Ostellato (FE), Via Brunelleschi, 9, Italie

à la suite de la fusion par incorporation des sociétés Ravaglioli S.p.A., Butler Engineering and Marketing S.p.A. et Space S.r.l. dans Officine Meccaniche Sirio S.r.l., renommée, à la suite de la fusion, Vehicle Service Group Italy S.r.l., avec effet juridique à compter du 1er juillet 2023.

La présente Annexe 1 au Manuel d'instructions fait partie intégrante du Manuel d'instructions lui-même.

Simone Ferrari

Directeur Général

Vehicle Service Group Italy S.r.l. ر<br>19 Via Filippo Brunelleschi<br>19 44020 Ostellato (FE) Italy VAT no.: 01426630388 | Tax no.: 01633631203

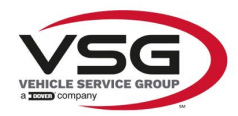

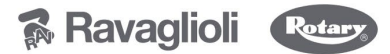

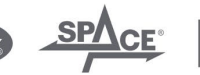

 $\sqrt{a}$  info.emea@vsgdover.com

#### ANEXO 1 AL MANUAL DE INSTRUCCIONES

#### INFORMACIÓN DEL FABRICANTE

En todas las partes de este manual en las que se haga referencia a una de las siguientes empresas como fabricante:

- Ravaglioli S.p.A., número de IVA y código fiscal: 01759471202, con domicilio social en Sasso Marconi (BO), vía 1° Maggio, 3, Italia
- Butler Engineering and Marketing S.p.A., número de IVA: 01741580359, código fiscal: 01824810368, con domicilio social en Rolo (RE), vía dell'Ecologia, 6, Italia
- Space S.r.l., número de IVA y código fiscal:07380730015, con domicilio social en Trana (TO), vía Sangano, 48, Italia

que debe entenderse por sociedad:

#### **Vehicle Service Group Italy S.r.l.**

Número de IVA: 01426630388

código fiscal: 01633631203

con domicilio social en Ostellato (FE), vía Brunelleschi, 9, Italia

como resultado de la fusión por incorporación de las mencionadas Ravaglioli S.p.A., Butler Engineering and Marketing S.p.A. y Space S.r.l. en Officine Meccaniche Sirio S.r.l., rebautizada, tras la fusión, Vehicle Service Group Italy S.r.l., con efectos jurídicos a partir del 1 de julio de 2023.

El presente Anexo 1 del Manual de Instrucciones forma parte integrante del mismo.

Simone Ferrari

Director Gerente

Vehicle Service Group Italy S.r.l. ر<br>19 Via Filippo Brunelleschi<br>44020 Ostellato (FE) Italy VAT no.: 01426630388 | Tax no.: 01633631203

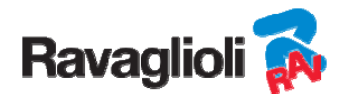

**RAVTD3200HPR – RAVTD3200HP RAVTD3200SP ‐ RAVTD3200L**

MANUALE D'USO Cod. 2025‐M351‐00 (03/2021)

#### **RAVTD3200HPR – RAVTD3200HP RAVTD3200SP ‐ RAVTD3200L**

MANUALE DI ISTRUZIONE INSTRUCTION MANUAL BETRIEBSANLEITUNG MANUEL D'INSTRUCTIONS MANUAL DE INSTRUCCIONES

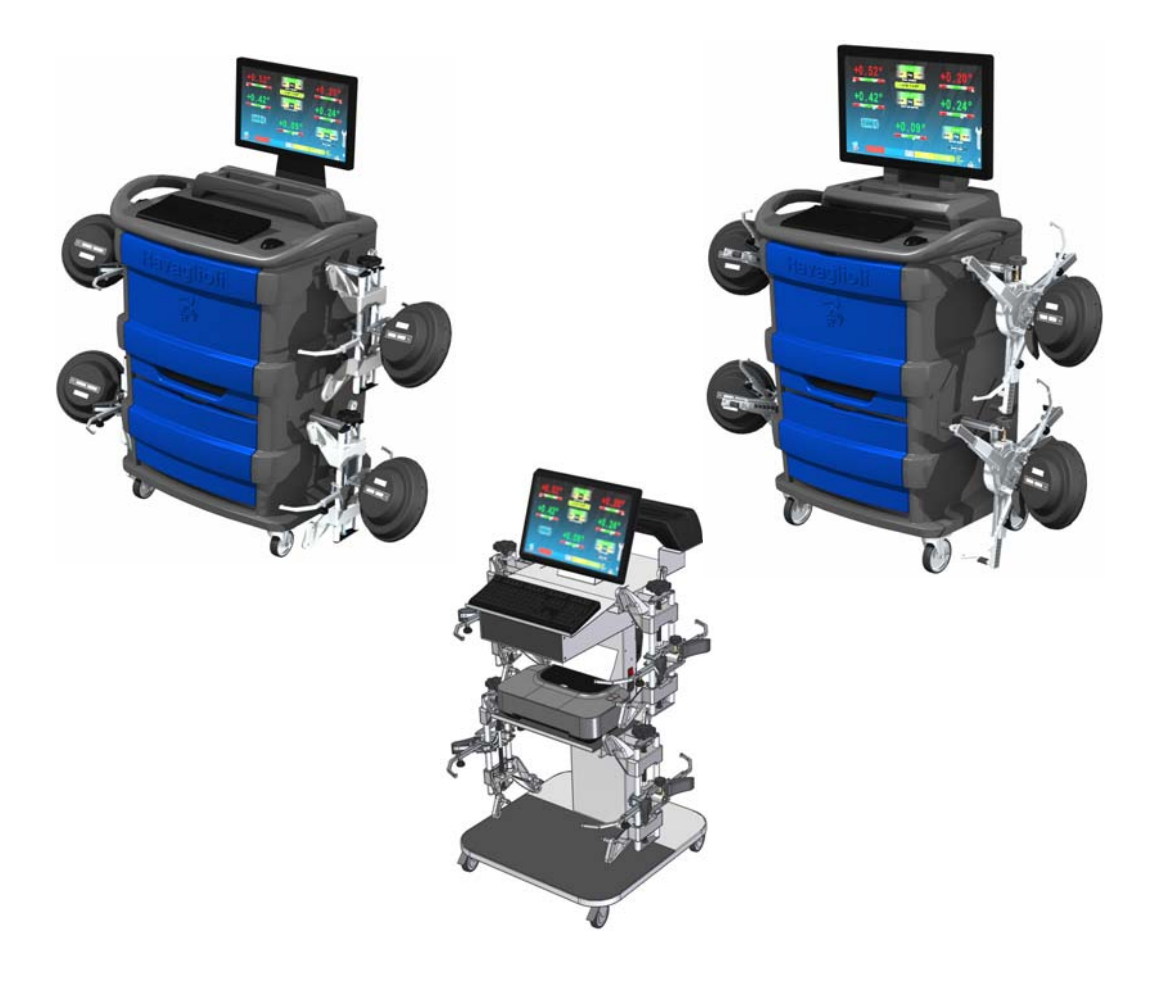

64 pagine (copertine comprese)

64 pages (including cover pages)

# **COMPOSIZIONE COMPOSITION ZUSAMMENSETZUNG COMPOSITION COMPOSICIÓN**  64 Seiten (inkl. Deckblätter) 64 pages (pages de la

couverture incluses)

64 páginas (incluidas las portadas) 62 pagine numerate 62 numbered pages 62 numerierte Seiten 62 pages numérotées 62 páginas numeradas

- Per eventuali chiarimenti interpellare il più vicino rivenditore oppure rivolgersi direttamente a:
- For any further information please contact your local dealer or call:
- Im Zweifelsfall ober bei Rückfragen wenden Sie sich bitte an den nächsten Wiederverkäufer oder direkt an:
- Pour tout renseignement complémentaire s'adresser au revendeur le plus proche ou directement à:
- En caso de dudas, para eventuales aclaraciones, póngase en contacto con el distribuidor más próximo ó diríjase directamente a:

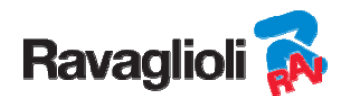

# **SIMBOLOGIA UTILIZZATA NEL MANUALE SYMBOLS USED IN THE MANUAL IN DER BETRIEBSANLEITUNG VERWENDETE ZEICHEN SYMBOLES UTILISES DANS LA NOTICE SIMBOLOGÍA UTILIZADA EN EL MANUAL**

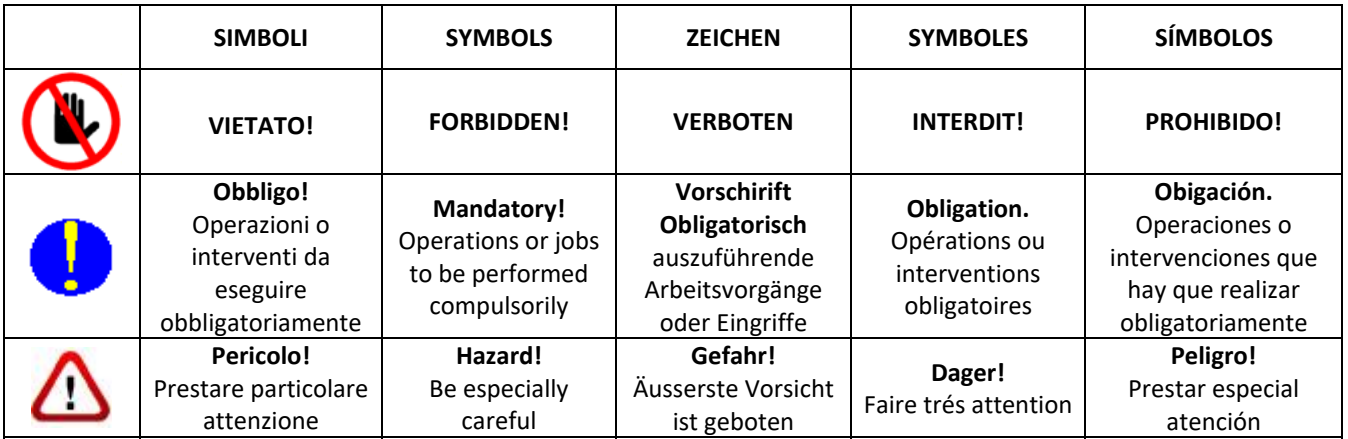

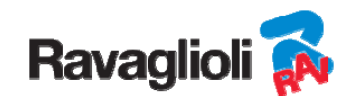

# **SOMMARIO**

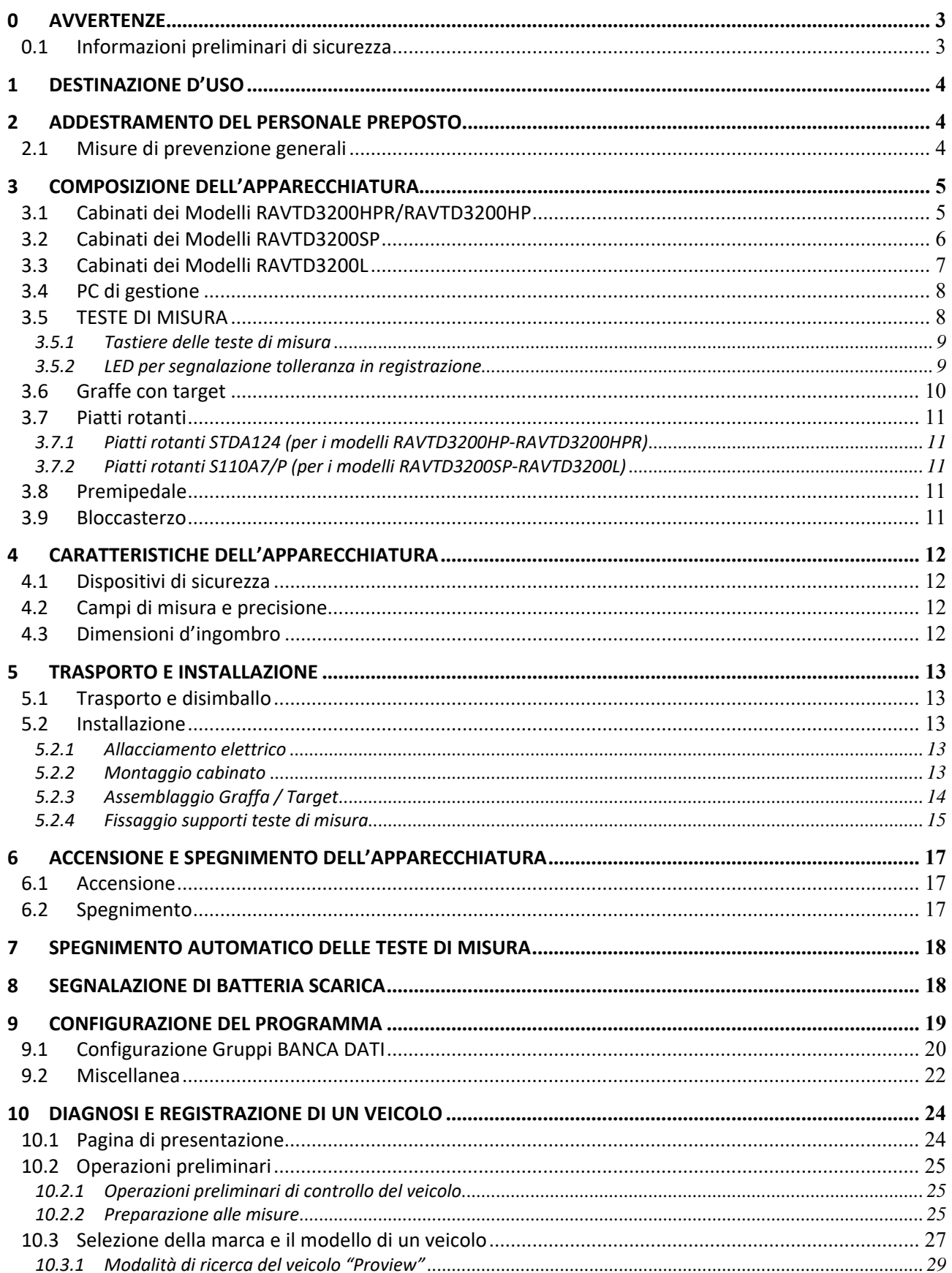

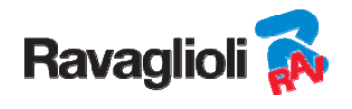

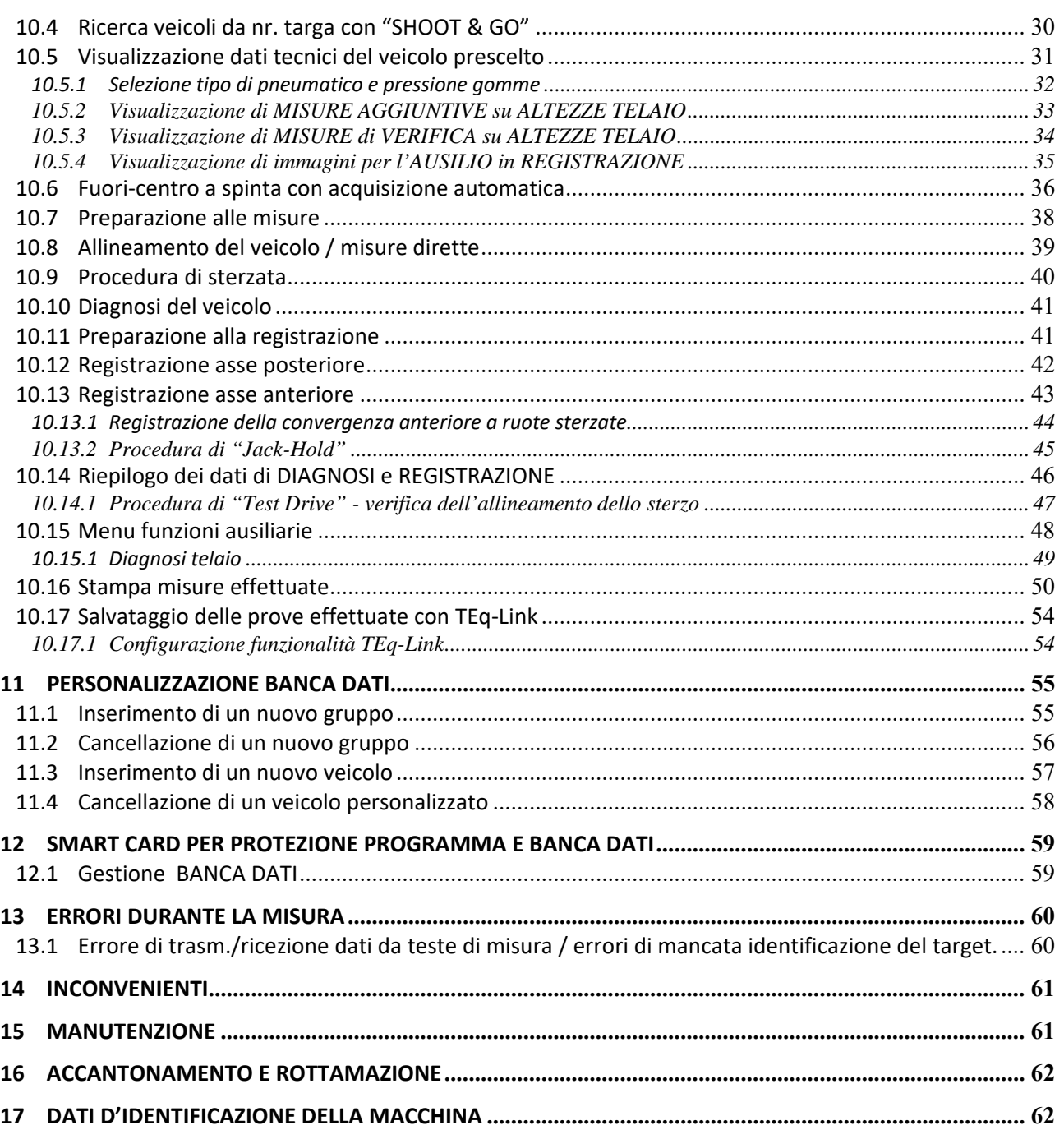

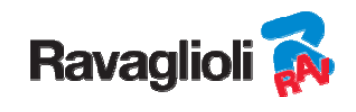

# **0 AVVERTENZE**

Ogni danno derivante dalla mancata osservanza delle indicazioni contenute nel presente manuale e da un uso improprio della macchina esime la Ravaglioli S.p.A. da ogni responsabilità.

#### **0.1 Informazioni preliminari di sicurezza**

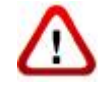

#### **Prima di accendere l'apparecchiatura:**

- Leggere le istruzioni e l'intero manuale prima di usare o intervenire sull'assetto ruote. Il presente manuale costituisce parte integrante del prodotto, ha lo scopo di fornire all'utilizzatore le istruzioni sull'uso dell'assetto ruote RAVTD3200. Conservarlo quindi, per l'intera vita operativa della macchina, in un luogo noto e facilmente accessibile e consultarlo ogni qualvolta sorgano dubbi. Tutti gli operatori al prodotto devono poter leggere il manuale.
- Verificare che l'alimentazione elettrica sia conforme alle specifiche riportate sulla targhetta. La targhetta con i dati di tensione e di frequenza è collocata sul retro dell'apparecchiatura. Si prega di rilevare quanto riportato sulla targhetta. Non collegare MAI l'apparecchio ad una tensione o frequenza diverse da quelle indicate.
- Sistemare adeguatamente il cavo di alimentazione dell'assetto ruote. Questo prodotto è dotato di una spina a 3 fili con messa a terra incorporata. Essa si inserisce solo in una presa anch'essa con messa a terra. Nel caso non sia possibile inserire la spina in una presa di questo tipo si prega di consultare un elettricista. Non bisogna modificare o usare impropriamente la spina.

#### **Allo spegnimento dell'apparecchiatura:**

- Non spegnere il PC, contenuto all'interno dell'apparecchiatura, disinserendo la spina o agendo sull'interruttore del PC stesso, ma usare la procedura descritta nel par.6.2 a pag. 17. Lo spegnimento non corretto del PC può causare una "corruzione" dei file contenuti nell'HARD‐DISK.
- La procedura di spegnimento descritta nel par. 6.2 a pag. 17 non interviene sui supporti per la ricarica delle batterie, che quindi continuano ad essere alimentati.

#### **In condizioni d'emergenza e prima di qualsiasi lavoro di manutenzione:**

- Isolare la macchina dalle fonti d'energia, con l'apposito interruttore generale della macchina e rimuovere la spina dalla presa di alimentazione.
- Non cercare di mantenere questa unità arbitrariamente, poiché l'apertura o la rimozione degli sportelli potrebbe esporvi a tensioni pericolose; gli interventi di manutenzione devono essere eseguiti solo ed esclusivamente da personale di assistenza autorizzato.

#### **Ambiente di lavoro e pulizia dell'apparecchiatura:**

- L'ambiente di lavoro deve essere tenuto pulito, asciutto, non esposto agli agenti atmosferici e sufficientemente illuminato.
- Evitare la pulizia dell'apparecchiatura con getti di acqua e di aria compressa. Per la pulizia di pannelli o ripiani in plastica utilizzare un panno umido (evitare in ogni caso liquidi contenenti solventi).

#### *La Ravaglioli S.p.A. potrà apportare in qualunque momento apportare modifiche ai modelli descritti in questo manuale per ragioni di natura tecnica o commerciale.*

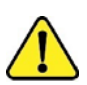

*I marchi* **TEQ-LInk** e SHOOT& **CO** sono di proprietà della Ravaglioli S.p.A.

*I marchi appartengono ai rispettivi proprietari e sono utilizzati con licenza da RAVAGLIOLI S.p.A.*

*Tutti i restanti marchi citati, i loghi riprodotti e le immagini appartengono ai legittimi proprietari che ne detengono integralmente i diritti.* 

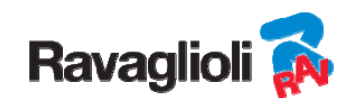

# **1 DESTINAZIONE D'USO**

Il sistema RAVTD3200 è un'apparecchiatura destinata al rilevamento totale degli angoli caratteristici degli autoveicoli. Si possono verificare auto e veicoli commerciali leggeri a 2 assi con passo compreso tra min 1800 e max 4700mm.

Il rilevamento degli angoli viene effettuato da due sensori posizionati tra le ruote anteriore e posteriore, ognuno con due telecamere Megapixel che individuano la posizione nello spazio di 4 target tridimensionali posizionati sulle ruote.

La trasmissione dei dati dai sensori al cabinato avviene VIA RADIO tramite moduli **» Bluetooth** Campo di temperatura per l'utilizzo dell'apparecchiatura tra 0 e 40°C.

# **2 ADDESTRAMENTO DEL PERSONALE PREPOSTO**

L'uso dell'apparecchiatura è consentito solo a personale appositamente addestrato ed autorizzato. Affinché la gestione della macchina sia ottimale e si possano effettuare le misure con efficienza è necessario che il personale addetto venga addestrato in modo corretto per apprendere le necessarie informazioni al fine di raggiungere un modo operativo in linea con le indicazioni fornite dal costruttore. Per qualsiasi dubbio relativo all'uso ed alla manutenzione della macchina consultare il manuale di istruzioni della macchina o delle singole apparecchiature (PC, monitor, stampante…); in caso di dubbio non interpretare, è opportuno consultare i centri di assistenza autorizzati o direttamente l'assistenza tecnica RAVAGLIOLI S.p.A.

# **2.1 Misure di prevenzione generali**

- 
- Durante il funzionamento e la manutenzione di questa macchina ci si deve assolutamente attenere a tutte le norme di sicurezza e antinfortunistiche in vigore.
- L'apparecchiatura deve essere usata esclusivamente da personale autorizzato e addestrato in modo adeguato.
- Non è consentito riporre oggetti molto pesanti (di peso superiore a 15Kg) negli ripiani all'interno della console, come i piatti rotanti.
- Questa apparecchiatura deve essere destinata solo all'uso per il quale è espressamente concepita. La RAVAGLIOLI S.p.A. declina ogni responsabilità dovuta a persone, animali e cose causati da un uso improprio della macchina.

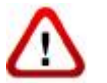

 L'installazione di accessori e pezzi di ricambio deve essere eseguita da personale autorizzato RAVAGLIOLI S.p.A. e devono essere utilizzati accessori e pezzi di ricambio originali Non è inoltre consentito, in alcun modo, la sostituzione di batterie utilizzando batterie non originali, è necessario utilizzare esclusivamente batterie originali del produttore sulle teste di misura.

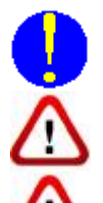

- La macchina deve funzionare soltanto in luoghi in cui non esiste alcun pericolo di esplosione o di incendio.
- La rimozione o la modifica dei dispositivi di sicurezza, o dei segnali d'avvertimento posti sulla macchina, può causare grave pericolo e costituisce una violazione delle norme europee di sicurezza.
- Prima di eseguire qualsiasi intervento di manutenzione sull'impianto occorre togliere l'alimentazione elettrica.

In caso di dubbio non interpretare, contattare preventivamente l'assistenza tecnica RAVAGLIOLI S.p.A. in modo da ricevere indicazioni per poter compiere operazioni in condizioni di massima sicurezza.

- Evitare che il personale non autorizzato si avvicini all'assetto ruote durante l'utilizzo.
- L'operatore deve indossare calzature antifortunistiche per evitare danni ai piedi, causati dalla caduta accidentale di graffe o teste di misura. Utilizzare calzature con protezione certificata secondo la norma EN ISO 20345 standard.

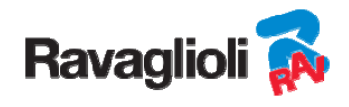

the state of the state of the state of

## **3 COMPOSIZIONE DELL'APPARECCHIATURA**

#### **3.1 Cabinati dei Modelli RAVTD3200HPR/RAVTD3200HP**

LED che indicano la fase di carica delle batterie

> **SUPPORTO CARICA BATTERIE**  (per il mod. HPR è compreso un set di extra batterie STDA160)

**MONITOR** 

È previsto un monitor 27" 16/9 ad alta definizione a colori (opzionalmente con variante VARMON32 è disponibile 32"). Le istruzioni sull'uso e la manutenzione sono riportati sul manuale in dotazione allo stesso; attenersi alle direttive indicate su di esso.

Per estrarre le batterie **Adattatore WiFi USB** 

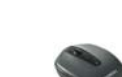

Mouse wireless e tappetino (solo modello HPR)

**ALLOGGIAMENTO PC DI GESTIONE**  Accessibile dal pannello posteriore. Per le caratteristiche del PC vedere par 3.4 pag. 8

> **PRESA DI ALIMENTAZIONE**

> > **INTERRUTTORE GENERALE dell'apparecchiatura**  (sul pannello posteriore)

La stampa dei risultati è realizzata con stampante a colori a getto d'inchiostro per fogli formato A4. Le istruzioni sull'uso e la manutenzione della stampante sono riportati sul manuale in dotazione alla stessa; attenersi alle direttive indicate su di esso.

**TASTIERA PC**  L'apparecchiatura è dotata di una tastiera comandi tipo PC a 102 tasti

premere dal basso sul lato interno del supporto carica batterie

> **VANO CENTRALE PER ALLOGGIAMENTO STAMPANTE**

#### **CABINATO DI MISURA**

Per tutte le operazioni relative alla conduzione delle misure è previsto l'uso del cabinato di misura, che è dotato di componentistica elettronica per l'elaborazione e la gestione delle misure provenienti dai sensori.

Alimentazione: 220 / 240 Vac monofase 50/60Hz Potenza assorbita max: 500w

**4 supporti per l'alloggiamento delle graffe con target** 

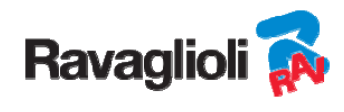

## **3.2 Cabinati dei Modelli RAVTD3200SP**

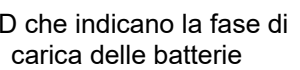

#### **MONITOR**  È previsto un monitor 22" 16/9 ad alta

the contract of the contract of the contract of **CABINATO DI MISURA**  Per tutte le operazioni relative alla conduzione delle misure è previsto l'uso del cabinato di misura, che è dotato di componentistica elettronica per l'elaborazione e la gestione delle misure provenienti dai sensori. Alimentazione: 220 / 240 Vac monofase 50/60Hz Potenza assorbita max: 500w **TASTIERA PC**  L'apparecchiatura è dotata di una tastiera comandi tipo PC a 102 tasti definizione a colori (opzionalmente con variante VARMON24 è disponibile 24").. Le istruzioni sull'uso e la manutenzione sono riportati sul manuale in dotazione allo stesso; attenersi alle direttive indicate su di esso. **VANO CENTRALE PER ALLOGGIAMENTO STAMPANTE**  La stampa dei risultati è realizzata con stampante a colori a getto d'inchiostro per fogli formato A4. Le istruzioni sull'uso e la manutenzione della stampante sono riportati sul manuale in dotazione alla stessa; attenersi alle direttive indicate su di esso. **ALLOGGIAMENTO PC DI GESTIONE**  Accessibile dal pannello posteriore. Per le caratteristiche del PC vedere par 3.4 pag. 8 **PRESA DI ALIMENTAZIONE INTERRUTTORE GENERALE dell'apparecchiatura**  (sul pannello posteriore) **SUPPORTO CARICA BATTERIE**  LED che indicano la fase di **4 supporti per l'alloggiamento delle graffe con target**  Per estrarre le batterie premere dal basso sul lato interno del supporto carica batterie Adattatore WiFi USB

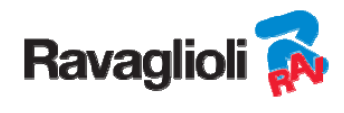

## **3.3 Cabinati dei Modelli RAVTD3200L**

**TASTIERA PC**  L'apparecchiatura è dotata di una tastiera comandi tipo PC a 102 tasti.

**VANO SUPERIORE PER ALLOGGIAMENTO PC DI GESTIONE**  Per le caratteristiche del PC vedere par 3.4 pag. 8

#### **PIANO CENTRALE PER ALLOGGIAMENTO STAMPANTE**

La stampa dei risultati è realizzata con stampante a colori a getto d'inchiostro per fogli formato A4. Le istruzioni sull'uso e la manutenzione della stampante sono riportati sul manuale in dotazione alla stessa; attenersi alle direttive indicate su di esso.

> **4 supporti per l'alloggiamento delle graffe con target**

**MONITOR**  È previsto un monitor 22" 16/9 ad alta definizione a colori. Le istruzioni sull'uso e la manutenzione sono riportati sul manuale in dotazione allo stesso; attenersi alle direttive indicate su di esso.

Adattatore WiFi USB

**INTERRUTTORE GENERALE dell'apparecchiatura** 

**PRESA DI ALIMENTAZIONE** 

#### **CABINATO DI MISURA**

Per tutte le operazioni relative alla conduzione delle misure è previsto l'uso del cabinato di misura, che è dotato di componentistica elettronica per l'elaborazione e la gestione delle misure provenienti dai sensori.

Alimentazione: 220 / 240 Vac monofase 50/60Hz

Potenza assorbita max: 500w

**Supporto di ricarica della batteria** 

> LED che indicano la fase di carica delle batterie

Per estrarre le batterie

premere dal basso sul lato interno del supporto carica batterie

**Posizionamento delle teste di misura**

W

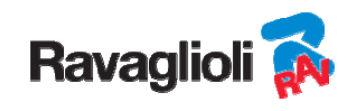

## **3.4 PC di gestione**

Nel PC di gestione (personal computer), collocato all'interno del cabinato, è installato il prodotto software. Il PC di gestione con le seguenti caratteristiche minime:

- Processore 2.00 GHz
- RAM 4 Gb;
- Smart card reader
- 6 USB; 1 LAN Ethernet 10/100/1000 Mb;
- Sistema operativo Windows 10 IoT ™ integrato, sistema operativo standard in inglese
- Uscita video 1366x768 Pixels HD Ready
- Hard Disk ≥ 64,0 Gb

#### **3.5 TESTE DI MISURA**

Le teste di misura dell'apparecchiatura 3D non necessitano di collegare alcun cavo o cordino per la misura di angoli e per la trasmissione dei dati.

I gruppi di rilevamento sono costituiti da 2 telecamere megapixel per ogni testa di misura, ogni telecamera dispone di un gruppo di led emettitori infrarossi ad alta efficienza, che fungono da illuminatori per i target 3D posizionati sulle ruote del veicolo.

Le teste di misura comunicano direttamente con il cabinato, la trasmissione dei dati avviene VIA RADIO tramite moduli <sup>8</sup> Bluetooth<sup>®</sup> contenuti all'interno delle teste e del cabinato.

Gli angoli caratteristici di entrambi gli assi del veicolo sono controllati e compensati da 2 telecamere laterali e 2 inclinometri elettronici posizionati all'interno delle due teste di misura.

L'alimentazione è fornita da batterie ricaricabili da 12V a lunga autonomia. La ricarica delle batterie avviene quando esse sono inserite nel supporto per la ricarica posto sul cabinato (vedi par. 3).

*Nota: insieme alla confezione delle teste di misura c'è un foglietto cod. 2025R37800 con avvertenze su uso e manutenzione delle batterie.*

*ATTENZIONE: Quando si estrae e/o inserisce la batteria spegnere sempre la testa di misura; lo spegnimento manuale si esegue attraverso la pressione contemporanea dei tasti più esterni rosso verde (vedi par. 3.5.1).* 

I dati di alimentazione e il consumo delle teste di misura con batteria ricaricabile sono i seguenti:

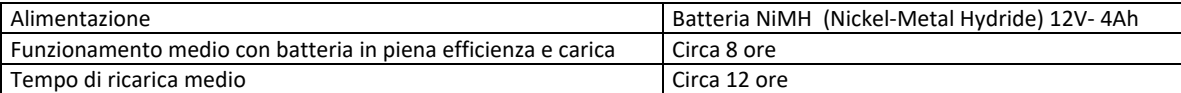

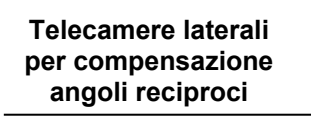

**Led VERDE: non utilizzato Led ROSSO: di segnalazione rilevatore acceso**

**Staffa per l'aggancio sul sollevatore** (vedi par. 5.2.4 e 10.2.2)

# **BATTERIA**

per estrarre la batteria premere dal basso (dal lato dove c'è il grano pressore

> **Led per segnalazione tolleranza**  (vedi par. 3.5.1 a pag. 9

**TASTIERA RILEVATORE** 

(vedi par. 3.5.1 pag. 9**)** 

**Telecamera megapixel con illuminatori a led I.R.** 

**Figura 1** 

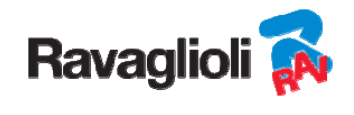

#### **3.5.1 Tastiere delle teste di misura**

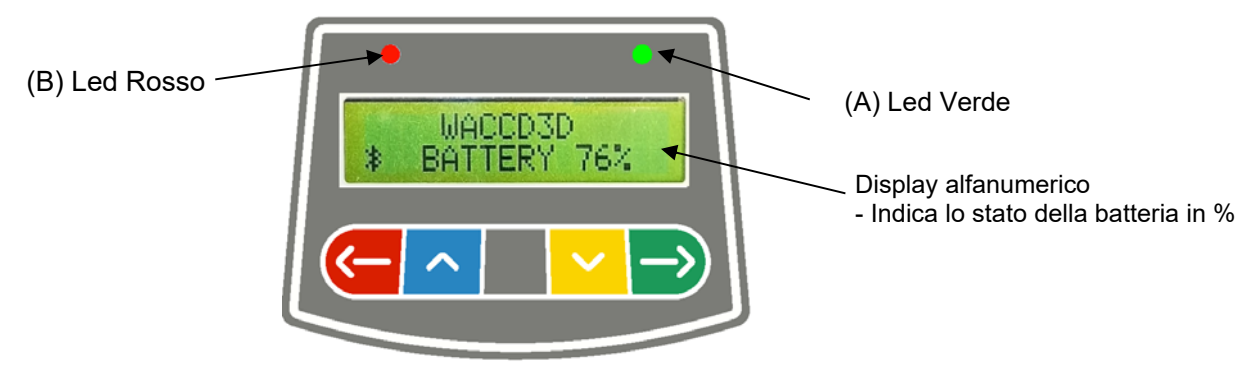

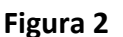

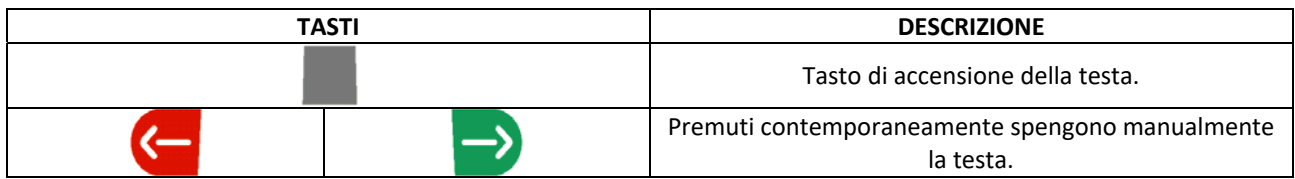

#### Legenda della Figura 2:

A – 
→ led verde: 
→ Non è utilizzato.

- B ‐ Led rosso acceso fisso: La testa di misura è accesa
	-
	-

Led rosso lampeggiante (rapido): La testa di misura si sta accendendo

 Led rosso lampeggiante (lento): La batteria della testa di misura è scarica (quando la carica residua della batteria è minore o uguale al 30%); si spegnerà dopo alcuni minuti

#### **3.5.2 LED per segnalazione tolleranza in registrazione**

Le teste di misura sono dotate di indicatori a led rossi/verdi montati lateralmente (vedi par.3.5). Durante le fasi di rilevazione degli angoli, questi, semplicemente vengono accesi ad intermittenza, ad indicare l'operatività dei dispositivi di misura.

Solo per i modelli della serie RAVTD3200HP e RAVTD3200HPR, durante la fase registrazione segnalano i valori in tolleranza.

#### **Indicatore di tolleranza durante la registrazione**

- Led VERDE lampeggiante  $\rightarrow$  la misura è in tolleranza esattamente al centro
- Led ROSSO lampeggiante insieme al VERDE fisso  $\rightarrow$  la misura è in tolleranza
- Led ROSSO acceso  $\rightarrow$  la misura NON è in tolleranza

NOTA: La tolleranza della convergenza è sempre indicata sulla fila di led inferiore.

Durante la registrazione posteriore, l'inclinazione è sempre indicata sulla fila di led superiore Durante la registrazione anteriore, sia l'inclinazione che l'incidenza possono essere indicate sulla fila di led superiore, occorre il simbolo "R" di selezione sul valore desiderato (vedi 10.13 a pag. 43).

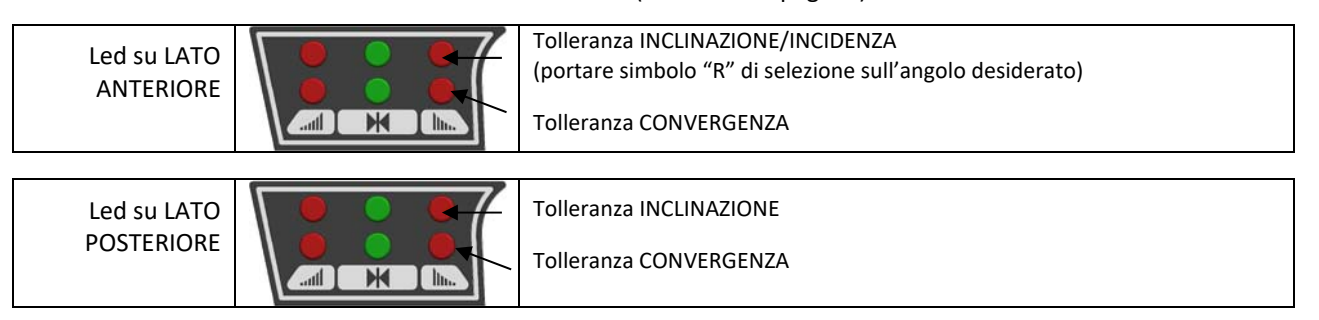

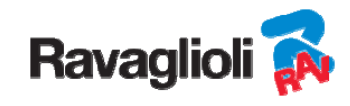

MANUALE D'USO Cod. 2025‐M351‐00 (03/2021)

## **3.6 Graffe con target**

In dotazione ci sono 3 diversi tipi di graffe, dove si inserisce il target. Sono tutte del tipo autocentranti, comprensive di unghiette rimovibili.

#### **RAVTD3200L.4 RAVTD3200SP.4**

Graffe a 4 punti autocentranti in presa, complete di target (per cerchi da 10'' a 24'')

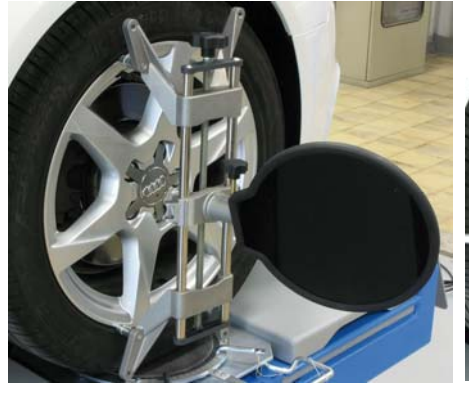

#### **RAVTD3200L.4 RAVTD3200SP.4**

Graffe a 4 punti autocentranti in appoggio, complete di target (per cerchi da 10' a 24')

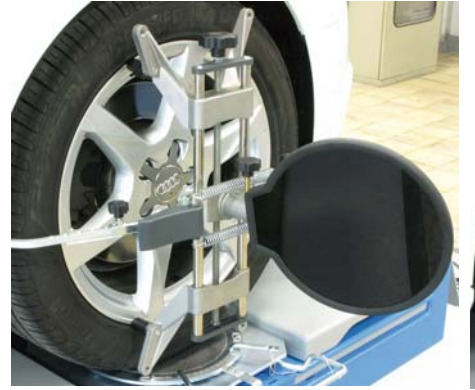

#### **RAVTD3200L.3 RAVTD3200SP.3 RAVTD3200HPR.3 RAVTD3200HP.3**

Graffe a 3 punti autocentranti in appoggio, complete di target (per cerchi da 8' a 24')

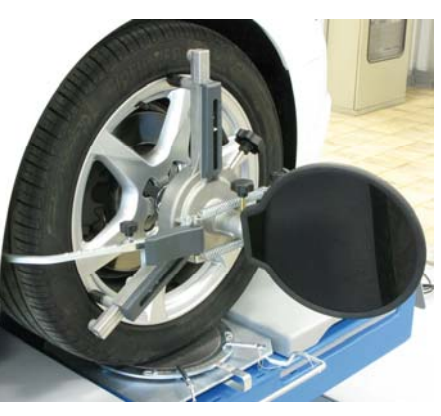

#### **Figura 3**

Sono contrassegnate Anteriore Sinistra e Destra e Posteriore Sinistra e Destra, secondo la seguente tabella (Vedi Figura 4):

- FL = FRONT LEFT = ANTERIORE SINISTRA
- FR = FRONT RIGHT = ANTERIORE DESTRA
- RL = REAR LEFT = POSTERIORE SINISTRA
- RR = REAR RIGHT = POSTERIORE DESTRA

#### **Attenzione: l'inclinazione dei target e determinata all'atto dell'installazione, come descritto nel paragrafo 5.2.3.**

**Una volta montato il target, durante la procedura, è solo opportuno fissare le graffe facendo attenzione a posizionarle circa in verticale (vedi figure sopra).** 

**Caratterizzazione** Ogni target ha anche un codice a barre che descrive la caratterizzazione dell'oggetto 3D nello spazio. La taratura graffa + target ed progressivo di produzione per la rintracciabilità sono contenuti anche nel codice suddetto.

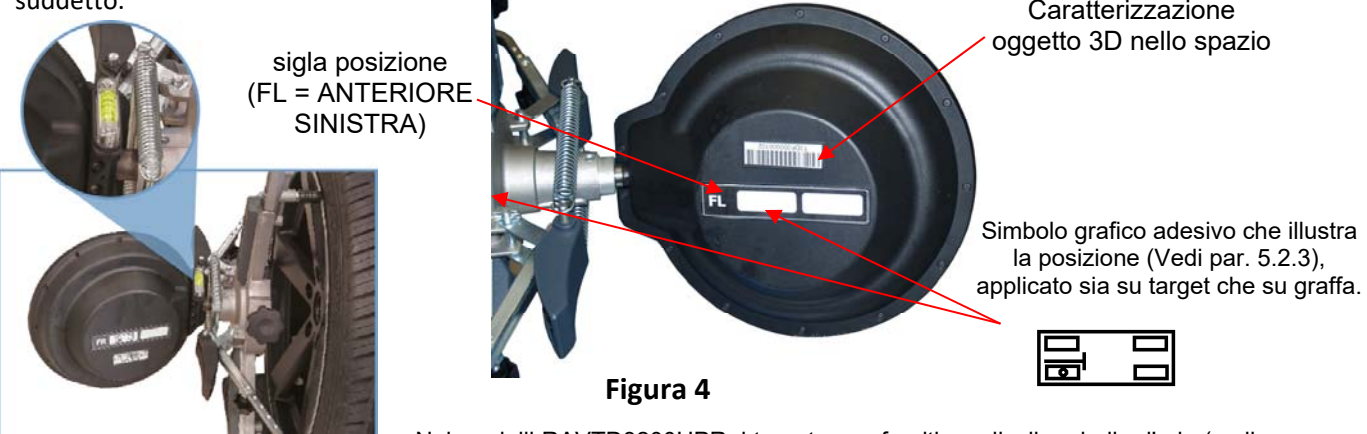

Nei modelli RAVTD3200HPR, i target sono forniti con livelle a bolla d'aria (codice STDA149) che consentono il corretto montaggio delle graffe con l'orientamento preciso e semplice del target.

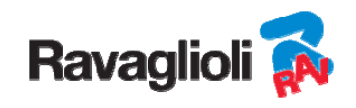

## **3.7 Piatti rotanti**

#### **3.7.1 Piatti rotanti STDA124 (per i modelli RAVTD3200HP‐RAVTD3200HPR)**

I piatti rotanti STDA124 hanno un diametro del piattello di 360 mm.

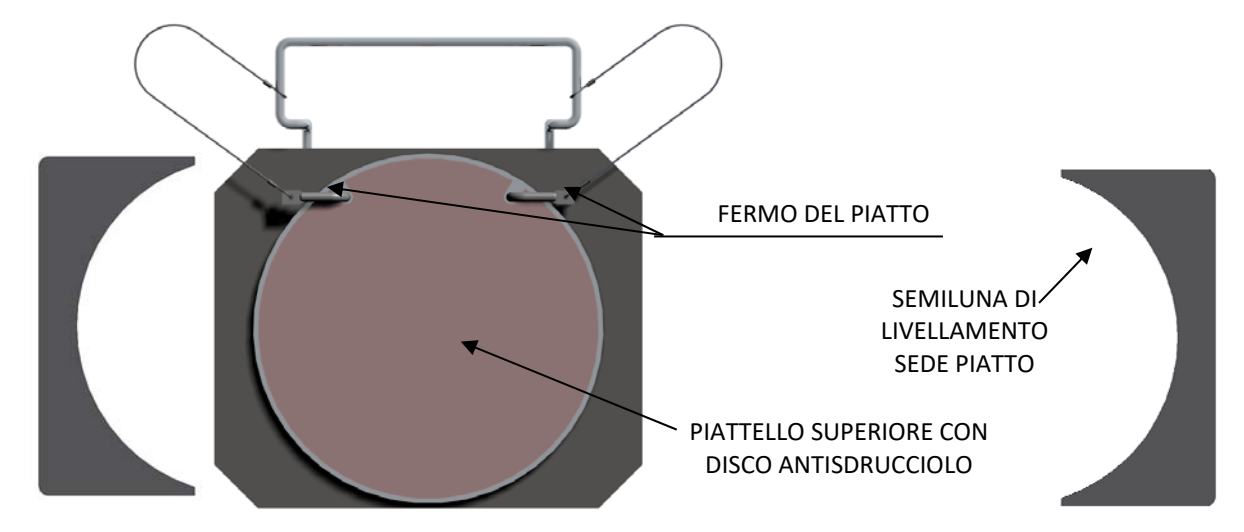

#### **3.7.2 Piatti rotanti S110A7/P (per i modelli RAVTD3200SP‐RAVTD3200L)**

I piatti rotanti S110A7/P hanno un diametro del piattello di 310 mm

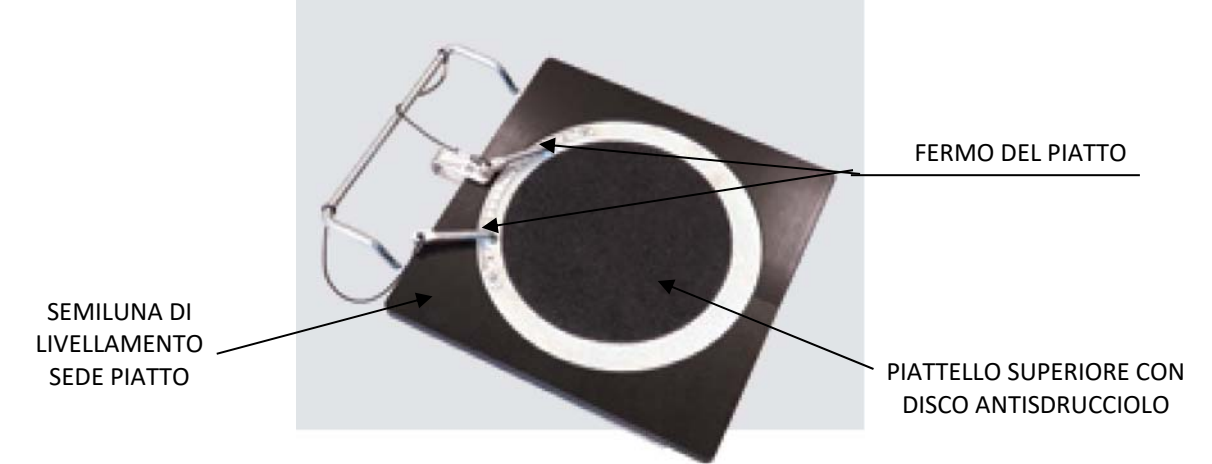

## **3.8 Premipedale**

È un attrezzo utilizzato per bloccare il pedale del freno durante le operazioni di preparazione alle misure. È da utilizzare come mostrato nelle istruzioni che vengono visualizzate durante il programma.

#### **3.9 Bloccasterzo**

È uno strumento utilizzato per mantenere lo sterzo ad una posizione fissa. Viene utilizzato prima della procedura di registrazione come mostrato nelle istruzioni che vengono visualizzate durante il programma.

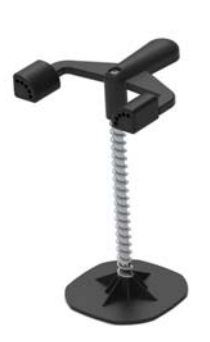

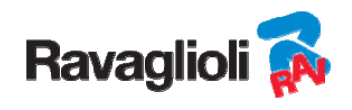

# **4 CARATTERISTICHE DELL'APPARECCHIATURA**

## **4.1 Dispositivi di sicurezza**

L'assetto ruote è dotato di un dispositivo di sicurezza (interruttore generale) posto sulla parte posteriore della macchina, vedi cap. 3 a pag. 5. L'interruttore generale disattiva l'alimentazione della macchina quando messo in posizione "0".

## **4.2 Campi di misura e precisione**

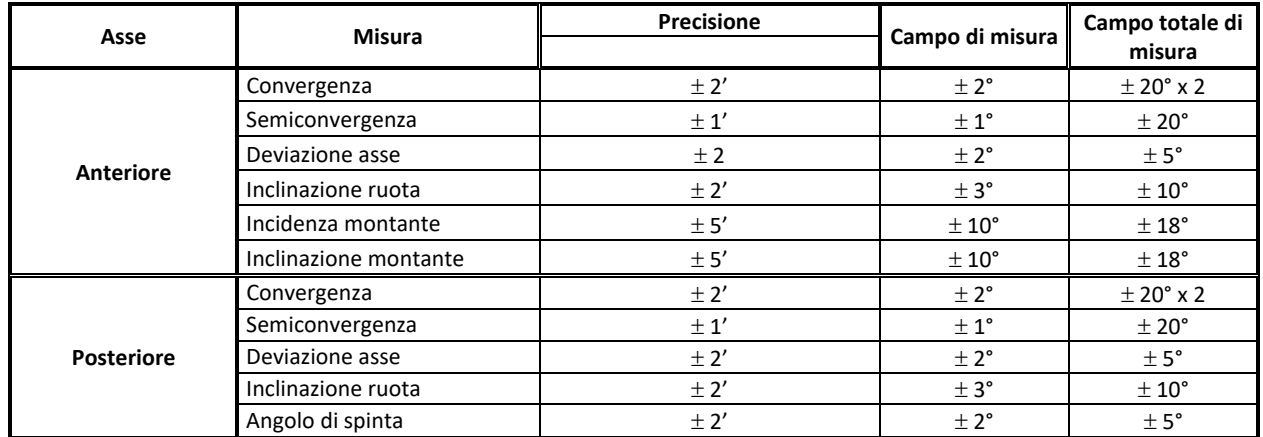

## **4.3 Dimensioni d'ingombro**

#### **RAVTD3200HPR/ RAVTD3200HP RAVTD3200SP RAVTD3200L**

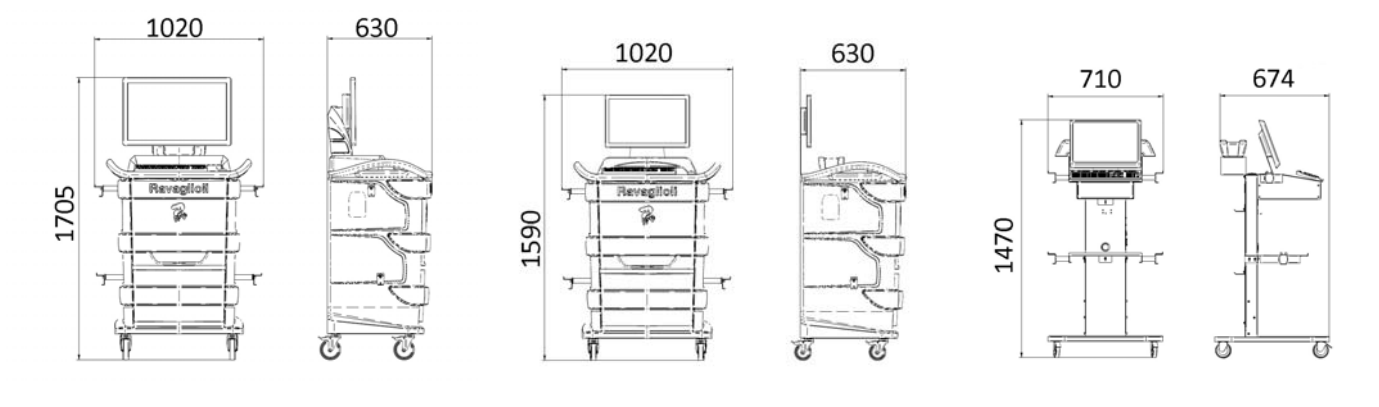

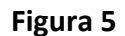

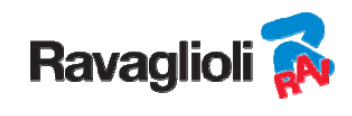

# **5 TRASPORTO E INSTALLAZIONE**

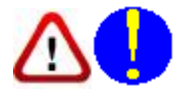

## **5.1 Trasporto e disimballo**

La macchina è fornita imballata in un cartone fissato su di un pallet per facilitarne il trasporto. Per trasportare la macchina al punto dove sarà installata, utilizzare mezzi di sollevamento e trasporto come muletti o sollevatori provvisti di forche.

Le macchine devono essere immagazzinate imballate, in luogo asciutto ed areato (temperatura ammessa ‐10° +55°C).

Non bisogna mai capovolgere o disporre orizzontalmente l'imballo, il pallet deve sempre poggiare su una superficie piana e solida, non sovrapporre altri colli, la disposizione deve consentire un'agevole lettura delle indicazioni.

DURANTE IL DISIMBALLO INDOSSARE SEMPRE GUANTI PER EVITARE POSSIBILI FERITE PROVOCATE DAL CONTATTO CON IL MATERIALE D'IMBALLO (CHIODI, ECC.).

Accertarsi di aver ricevuto tutte le parti standard elencate precedentemente.

Il materiale d'imballo (sacchi in plastica, polistirolo, chiodi, viti, legno, ecc.) deve essere tenuto raccolto e smaltito secondo le norme in vigore, ad eccezione del pallet, che potrebbe essere riutilizzato per successive movimentazioni della macchina.

## **5.2 Installazione**

Installare la macchina in luogo asciutto, coperto, sufficientemente illuminato, possibilmente chiuso o comunque protetto dagli agenti atmosferici. Prima di posizionare l'apparecchiatura accertarsi che il luogo scelto sia idoneo alle norme vigenti in materia di sicurezza del lavoro e verificare le distanze minime dalle pareti o da altri ostacoli.

#### **5.2.1 Allacciamento elettrico**

Prima di allacciare la macchina controllare attentamente:

- che le caratteristiche della linea elettrica corrispondano ai requisiti della macchina riportati sulla relativa targhetta;
- che la linea di messa a terra sia presente e che sia adeguatamente dimensionata (sezione maggiore o uguale alla massima sezione dei cavi alimentazione);
- che tutti i componenti della linea elettrica siano in buono stato;

Allacciare la macchina alla rete tramite la spina 3 poli in dotazione (230V monofase) alla presa sulla parete. Nel caso che la spina in dotazione non sia adeguata a quella presente alla parete, dotare la macchina della spina secondo le leggi locali e le vigenti norme e regolamenti. Quest'operazione deve essere eseguita da personale esperto e qualificato.

#### **5.2.2 Montaggio cabinato**

Il montaggio del cabinato dei modelli RAVTD3200HPR, RAVTD3200HP e RAVTD3200SP, consiste nel fissaggio del monitor e del posizionamento del PC e della stampante nel loro alloggiamento (vedi cap. 3 a pagina 5).

Il montaggio del cabinato dei modelli RAVTD3200L invece è illustrato nell'istruzione apposita, che è fornita a corredo dell'apparecchiatura.

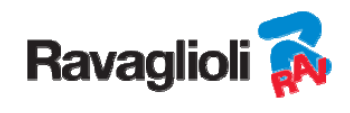

#### **5.2.3 Assemblaggio Graffa / Target**

I target devono essere montati sulle graffe e orientati a circa a 20°. Per fare questo, in maniera accurata, si utilizza la procedura di seguito descritta.

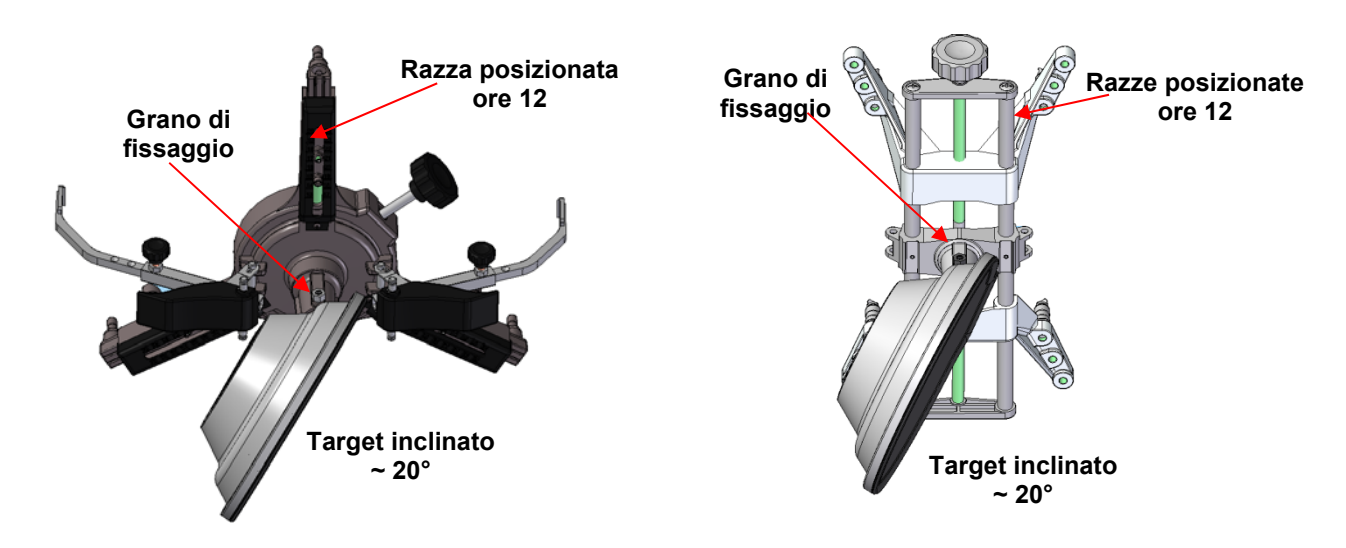

Montare i target sulle graffe orientati approssimativamente a circa 20°, come in figura sopra, e posizionarli tutti su un veicolo.

N.B. Fare attenzione a montare le graffe con le razze scrupolosamente verticali (ore 12), come in figura sopra.

Selezionare l'opzione "assemblaggio target" nella voce di menù "Configurazione".

Non appena i target vengono agganciati ed ottimizzati compare schermata rappresentata nella figura sotto. Orientare scrupolosamente i 4 target facendo combaciare la freccia con il bersaglio posizionato sopra. Se una o più target non sono correttamente orientati, compare il simbolo "X" (vedi esempio in graffa posteriore DX.

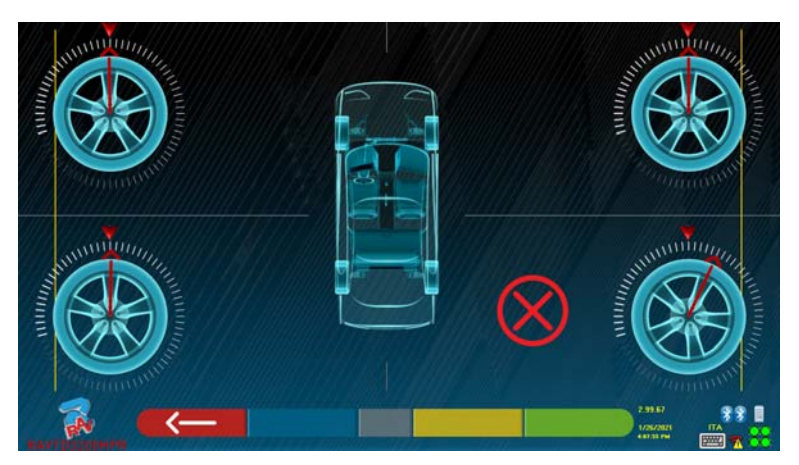

**Figura 6** 

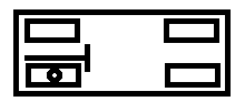

Applicare due adesivi in dotazione per ogni gruppo graffa/target, che identificano la posizione anteriore sinistra (FL), anteriore destra (FR), posteriore sinistra (RL) e posteriore destra (RR). Vedi Figura 4 a pag. 10

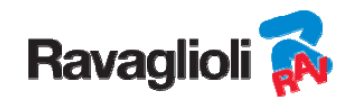

#### **5.2.4 Fissaggio supporti teste di misura**

È necessario praticare 3 fori per viti M8 su ogni lato del ponte, per poter fissare i supporti delle teste di misura, facendo in modo che la distanza dal centro delle teste al centro dei piatti rotanti sia di 1150 mm. È possibile, se si necessita misurare veicoli con passo molto lungo, spostare i piatti avanti di ulteriori 400 mm. La distanza massima dalle ruote posteriori al centro delle teste è 3150 mm.

Nota: assicurarsi di praticare i fori alla distanza di 1150 su entrambi i lati del ponte.

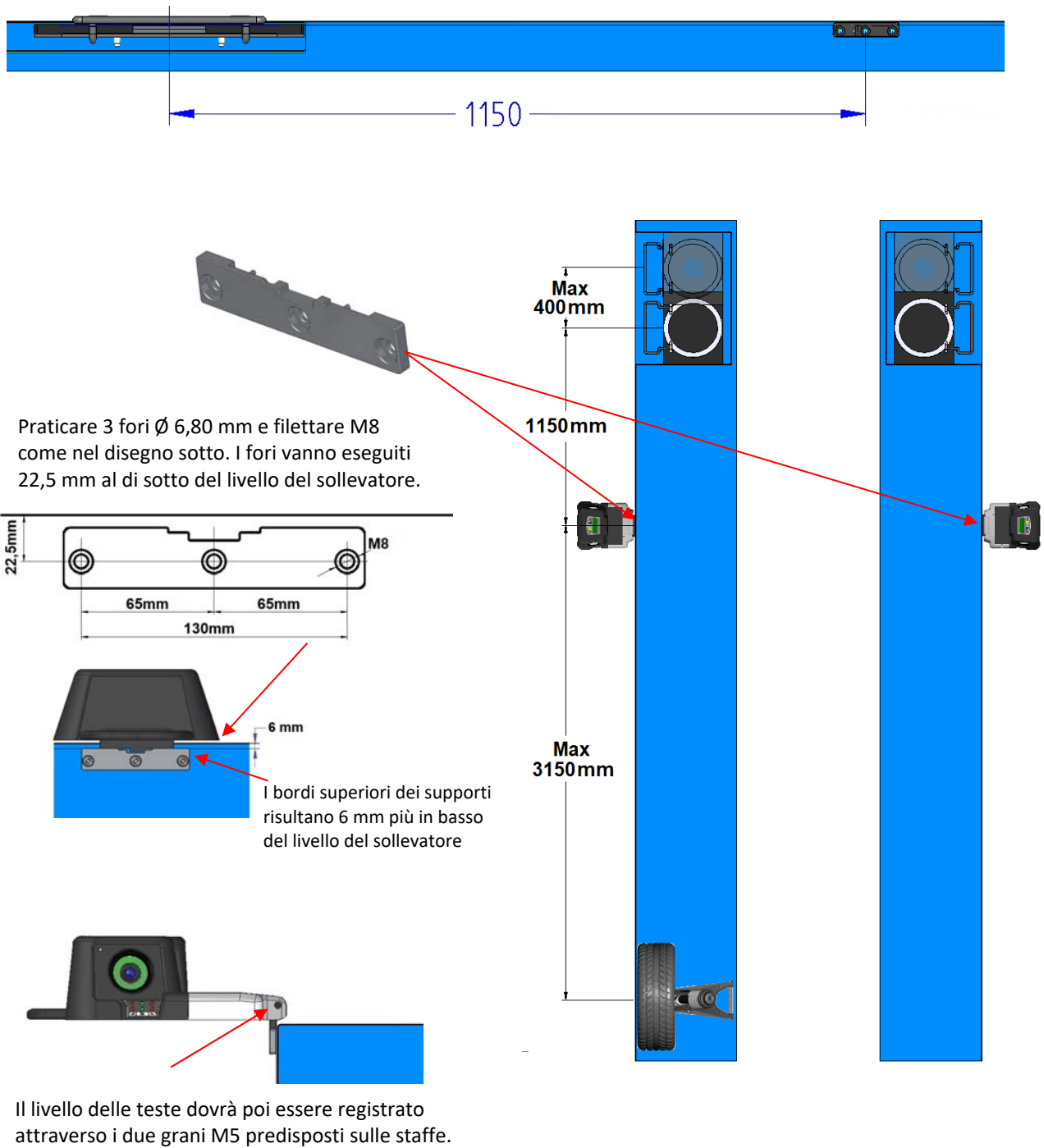

Quest'operazione andrà eseguita avvalendosi delle letture nel menù di test apposito (vedi le istruzioni "Service" riservate all'installatore autorizzato)

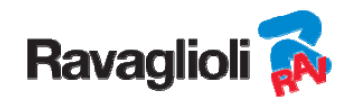

Il sistema 3D può misurare autovetture furgoni a due assi e con passi da 1800 mm a 4700 mm; e con carreggiata tra 1200 mm e 2600 mm

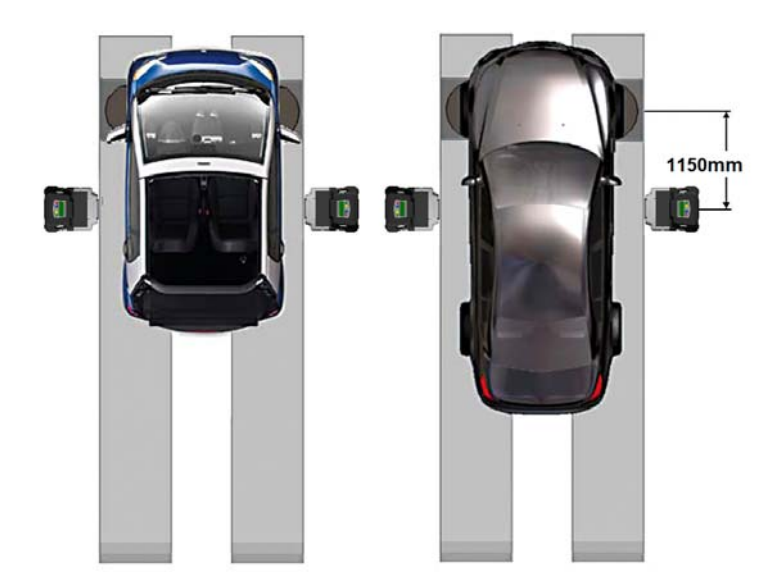

Per veicoli con interasse piccolo e medio, posizionare i piatti rotanti a distanza normale dalla testa (distanza tra le teste / bersaglio anteriore 1150 mm)

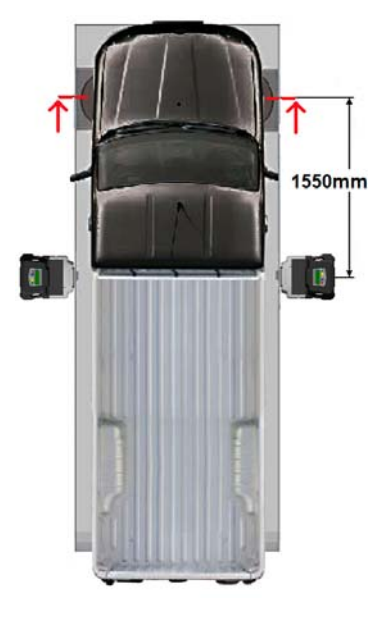

Per veicoli con passo molto lungo: Posizionare i piatti rotanti lontano dalla testa (distanza tra le teste / bersaglio anteriore 1550 mm)

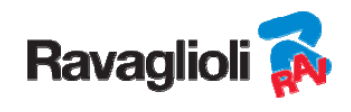

## **6 ACCENSIONE E SPEGNIMENTO DELL'APPARECCHIATURA**

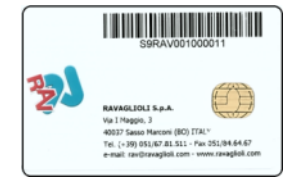

**ATTENZIONE: Prima di accendere l'apparecchiatura assicurarsi che SMART CARD per l'abilitazione del programma e la banca dati sia inserita nell'apposito lettore nella parte frontale del PC. Vedi cap. 12.** 

## **6.1 Accensione**

Per accendere l'apparecchiatura e poter accedere al programma, è necessario agire sull'apposito interruttore situato sul retro del mobile.

Al termine del processo di inizializzazione del PC, ad opera del sistema operativo Windows™, si attiva automaticamente il programma e viene visualizzata sul monitor la pagina di presentazione da cui è possibile attivare tutte le funzioni dell'apparecchiatura (vedi par. 10 a pag. 24).

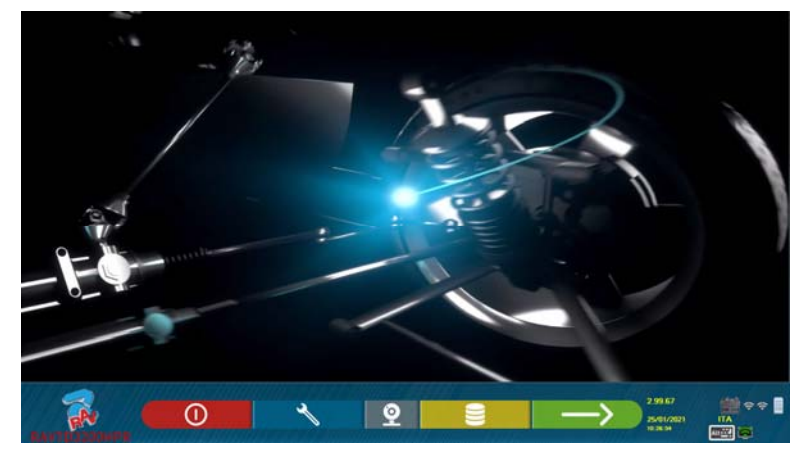

**Figura 8** 

## **6.2 Spegnimento**

Dalla pagina di presentazione (vedi par. 10 a pag. 24) è possibile spegnere l'apparecchiatura selezionando l'apposito tasto.

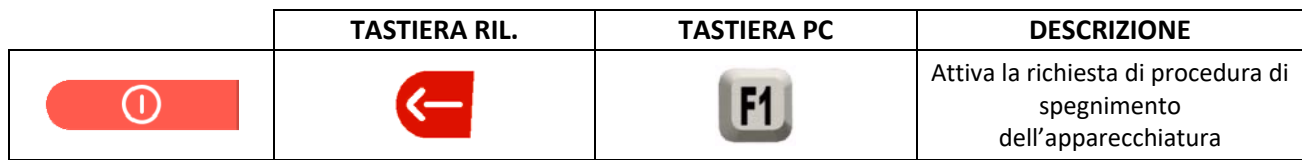

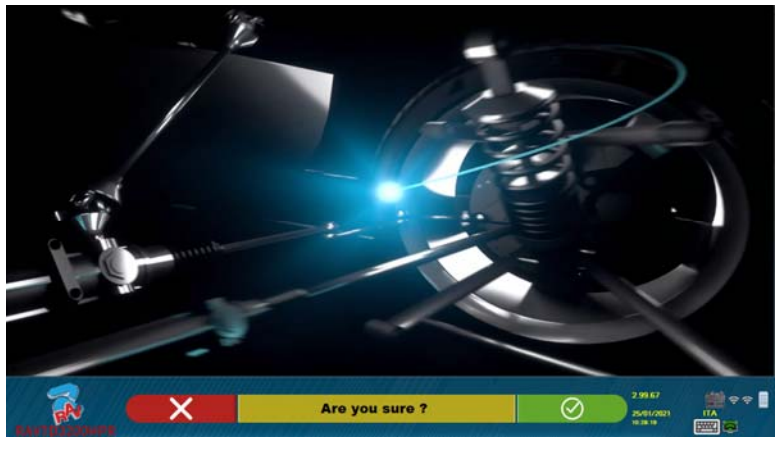

**Figura 9** 

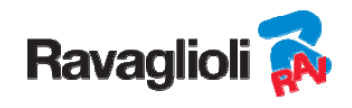

Cod. 2025‐M351‐00 (03/2021)

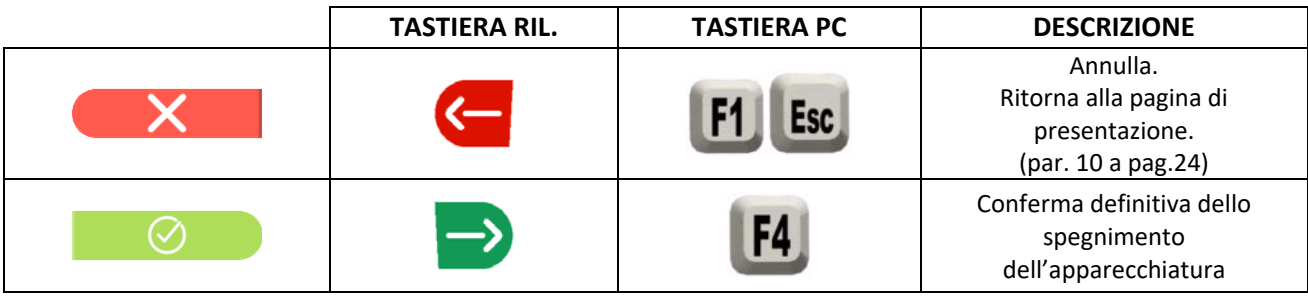

Spegnere quindi l'apparecchiatura attraverso l'interruttore situato sul retro.

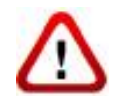

**ATTENZIONE**: La procedura di spegnimento non interviene sui supporti per la ricarica delle batterie, che quindi continuano ad essere alimentati.

# **7 SPEGNIMENTO AUTOMATICO DELLE TESTE DI MISURA**

Il sistema fa in modo che si spengano le teste di misura, quando dalla pagina di presentazione si spegne il PC. Le teste di misura si spengono comunque automaticamente dopo 5 min. circa se non ricevono dati (es. il cabinato è spento).

Si possono spegnere comunque sempre manualmente (vedi par. 3.5.1 a pag. 9) quando non sono utilizzati.

# **8 SEGNALAZIONE DI BATTERIA SCARICA**

Il sistema visualizza una segnalazione di avvertimento batteria scarica (Figura 10).

Questa segnalazione viene anche data sul sensore stesso con lampeggio del LED rosso di accensione (vedi par. 3.5.1 a pag. 9).

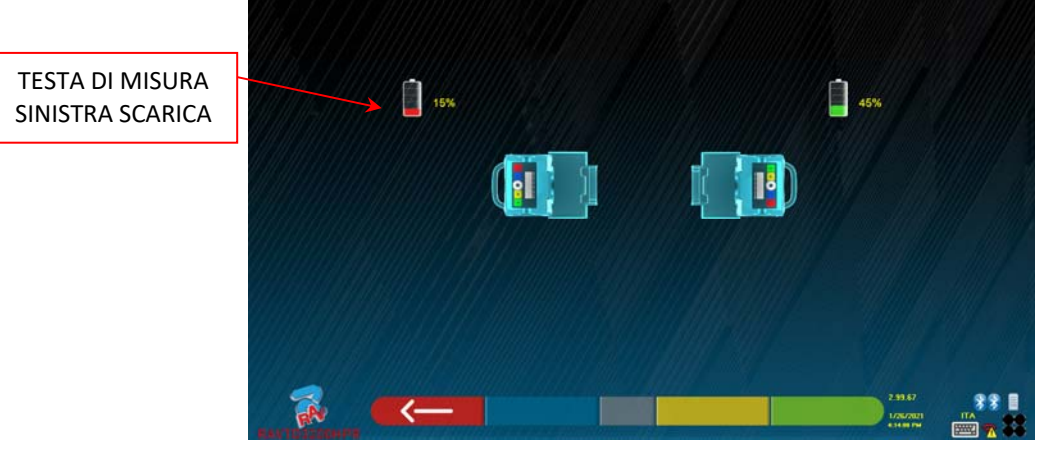

**Figura 10** 

Quando la carica residua è MINORE O UGUALE al 30%; il programma visualizza la pagina di segnalazione batteria scarica (Figura 10). La testa si spegnerà dopo qualche minuto. Fare in modo di non pervenire a questa situazione ponendo sempre le batterie in carica appena possibile.

Per uscire dalla pagina di segnalazione dell'errore premere il tasto F1 .

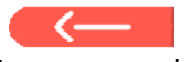

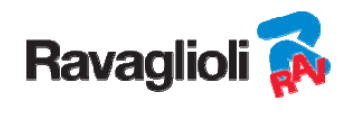

## **9 CONFIGURAZIONE DEL PROGRAMMA**

Per poter eseguire la configurazione del programma, selezionare il tasto F2 **1998** tasto nella pagina di presentazione, come spiegato nel par. 10.1 a pag. 24.

Si accede ad un menù di configurazione che permette di variare le caratteristiche del programma secondo le proprie esigenze.

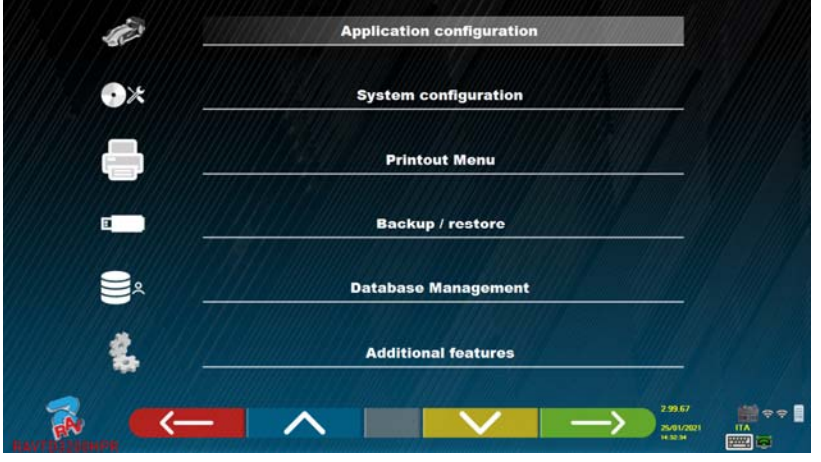

**Figura 11** 

**Configurazione Applicazione**: È possibile selezionare la lingua tra quelle disponibili; è possibile configurare l'associazione di eventi come il fuori‐centro, la sterzata, la registrazione con suoni "beep" per agevolare l'utente nella procedura (solo su modelli HP e HPR ‐ vedi par. 10.12 a pag. 42); è possibile configurare la funzionalità "Teqlink" (vedi par. 10.17.1 a pag. 54).

**Configurazione**: il programma visualizza la videata di‐ Figura 14 ‐

Si possono modificare i parametri del sistema, il profilo della banca dati, specificare quali componenti sono presenti nell'apparecchiatura e di che tipo sono, effettuare la ricerca Bluethooth per l'accoppiamento dei rilevatori al cabinato.

**Menu Stampe**: Si può personalizzare la stampa inserendo i dati all'officina, scegliere il tipo di stampa desiderata e selezionare la stampante predefinita (se ce ne sono collegate più d'una).

**Backup / Restore**: Per non rischiare di perdere i dati della banca dati veicoli e clienti, è consigliabile creare una copia di backup (salvataggio). Si utilizza per questa operazione una chiave USB "flash disk".

È possibile recuperare dei dati persi o cancellati, se è stata eseguita l'operazione di backup, con la procedura di restore (ripristino).

**Gestione Banca Dati,** vedi par. 12 a pag. 63

**Funzionalità aggiuntive**: il programma visualizza la videata dalla quale si può accedere alle applicazioni di TEST o di Taratura dei sensori (riservate al personale specializzato e autorizzato)

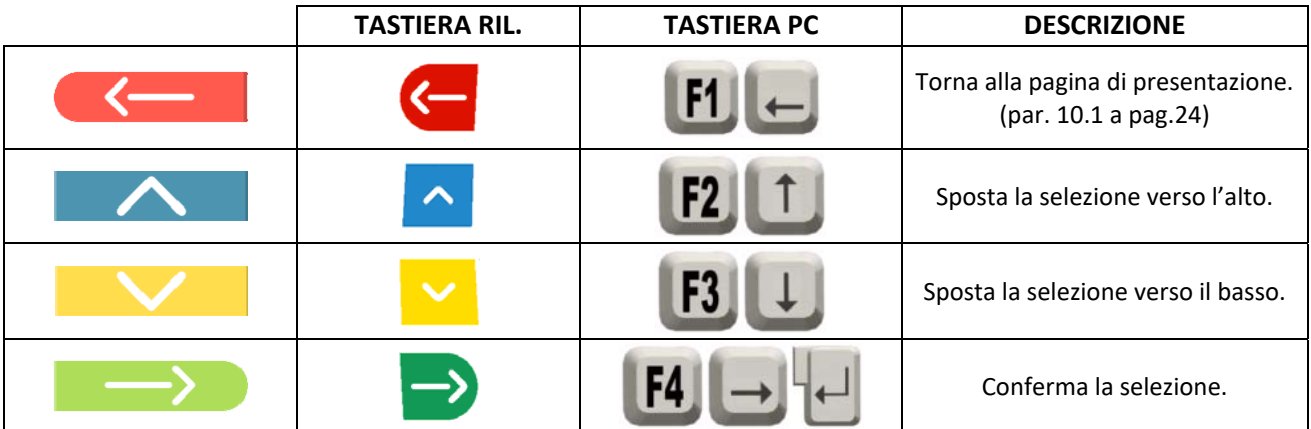

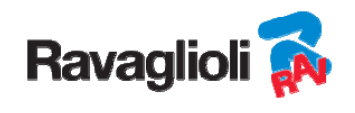

## **9.1 Configurazione Gruppi BANCA DATI**

Selezionare l'opzione "CONFIGURA GRUPPI" nella pagina di configurazione del programma come spiegato nel par. 9 a pag. 19.

Si possono modificare i parametri del sistema, il profilo della banca dati e specificare quali componenti sono presenti nell'apparecchiatura e di che tipo sono.

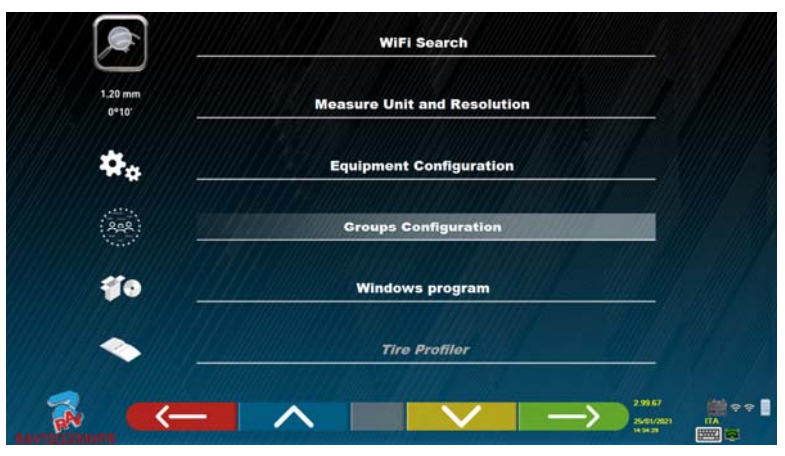

**Figura 12** 

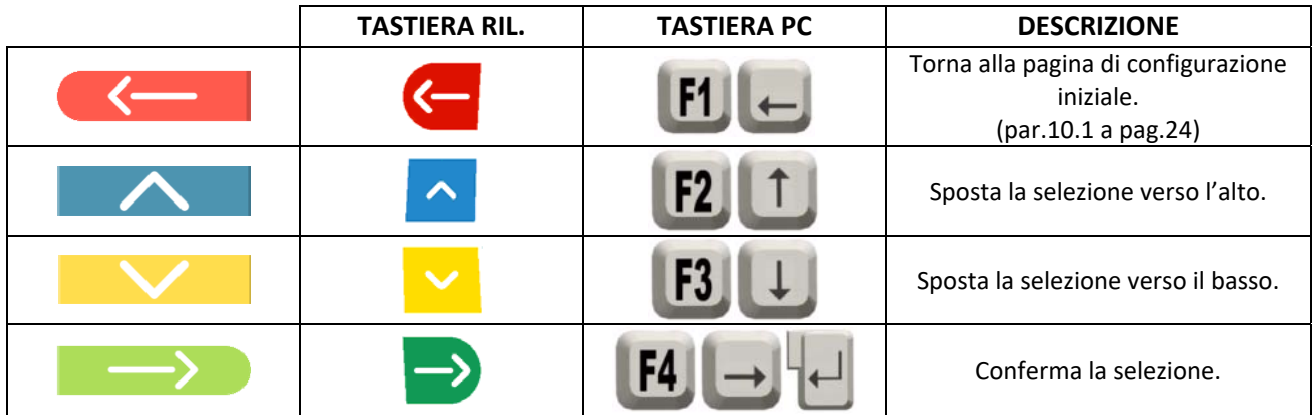

Scegliere l'opzione "BANCA DATI" e confermare. La schermata che appare successivamente è la seguente:

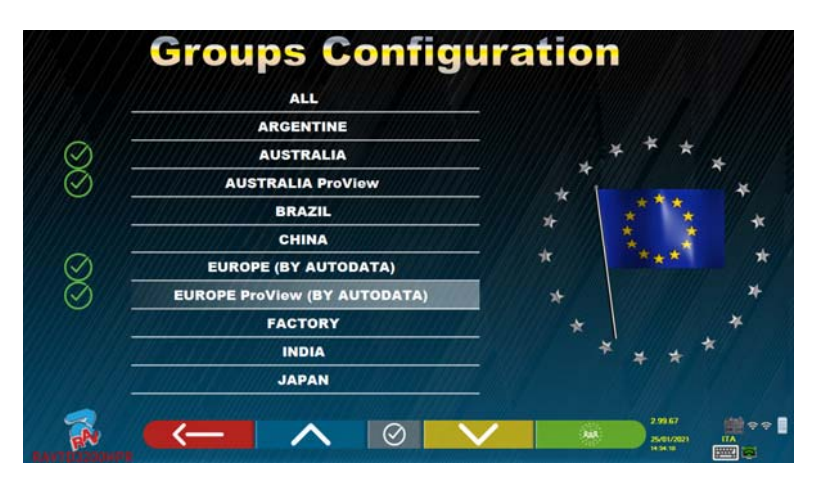

**Figura 13** 

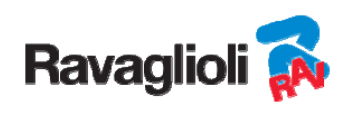

#### **RAVTD3200HPR – RAVTD3200HP RAVTD3200SP ‐ RAVTD3200L**

Cod. 2025‐M351‐00 (03/2021)

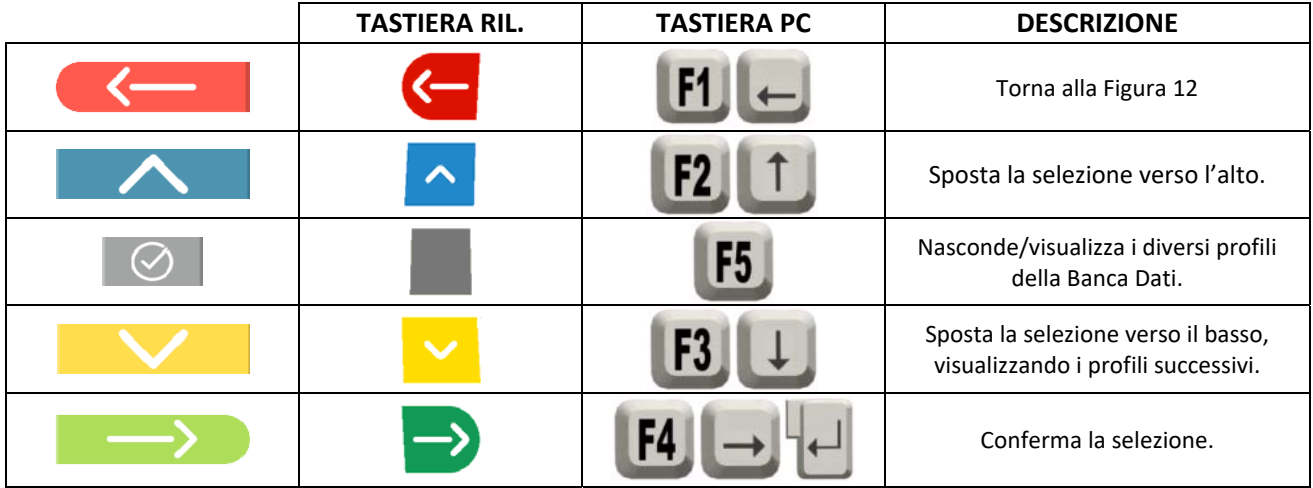

La pagina di Figura 13 visualizza una lista, con i diversi profili della BANCA DATI, contenente le MARCHE di veicoli in circolazione in diversi paesi o regioni del mondo.

È possibile nascondere e/o visualizzare, attraverso il tasto F5 , qualsiasi profilo in modo da gestire la Banca Dati a seconda delle proprie necessità.

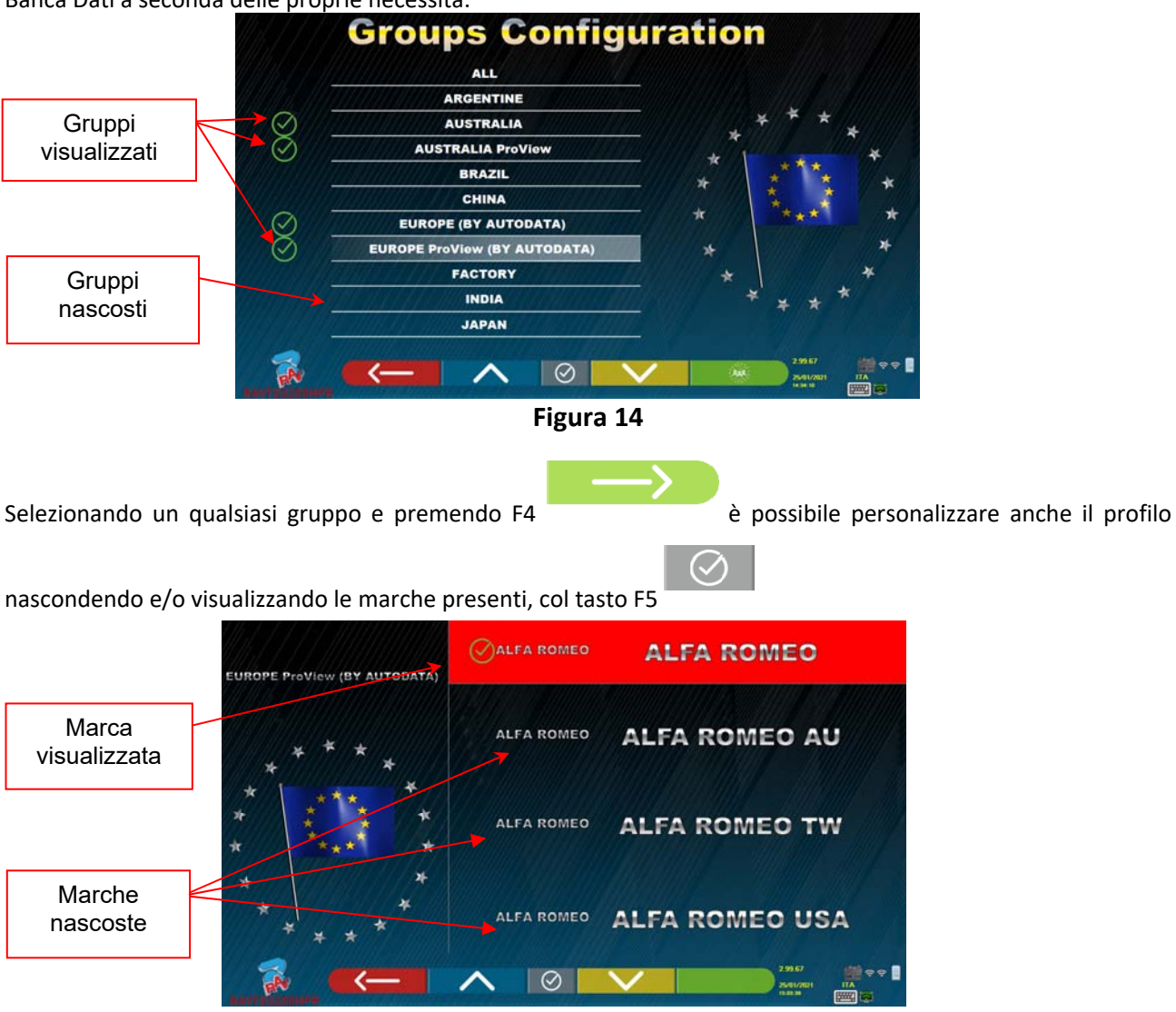

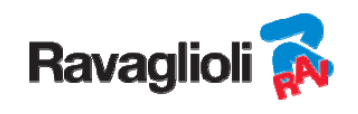

## **9.2 Miscellanea**

Selezionare " Funzionalità Aggiuntive" dalla pagina di configurazione programma, come spiegato nel par. 9 a pag. 19. Selezionare poi "Miscellanea". Si possono trovare 3 opzioni "Miscellanea" dove ci sono varie selezioni per personalizzare particolari procedure dell'assetto.

È presente anche l'opzione "Funzionalità riconoscimento Targa", solo per alcuni paesi e solo se è stata abilitata dal costruttore.

In "Miscellanea 1" è possibile impostare: la funzione di spegnimento automatico del tasto F1 nella pagina iniziale, è possibile inoltre abilitare la registrazione sul Fast Check, saltare la procedura di fuoricentro, i filmati, la sterzata e scegliere il tipo di ricerca del database, si può impostare la modalità di procedura Standard o "Quickcheck" QC4 o QC2.

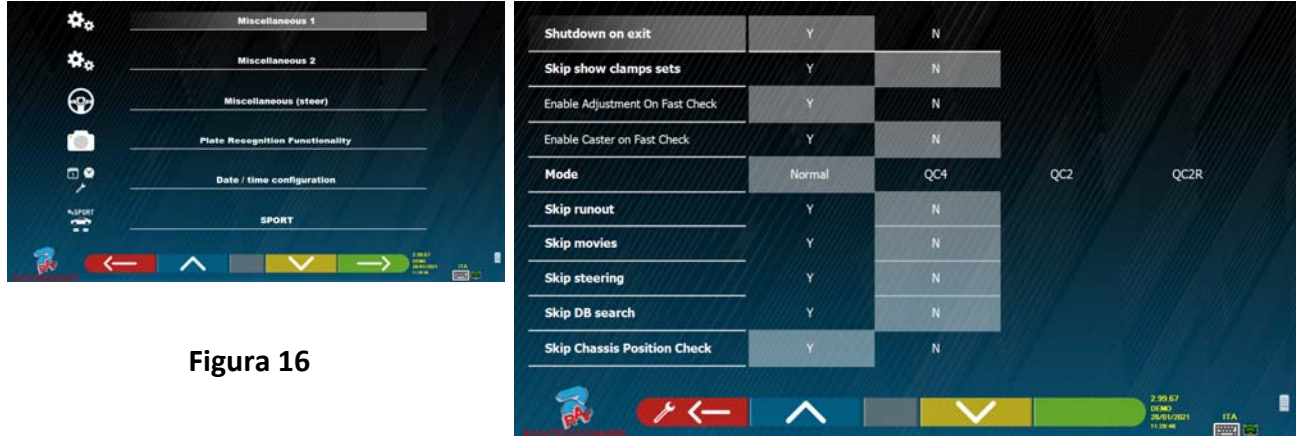

In "Miscellanea 2" è possibile abilitare e/o disabilitare alcune funzioni come il Set Back live, registrazione Inclinazione/Incidenza montante, impostare il valore medio per l'altezza telaio, impostare le funzioni del "test Drive" e la visualizzazione del sommario della diagnosi.

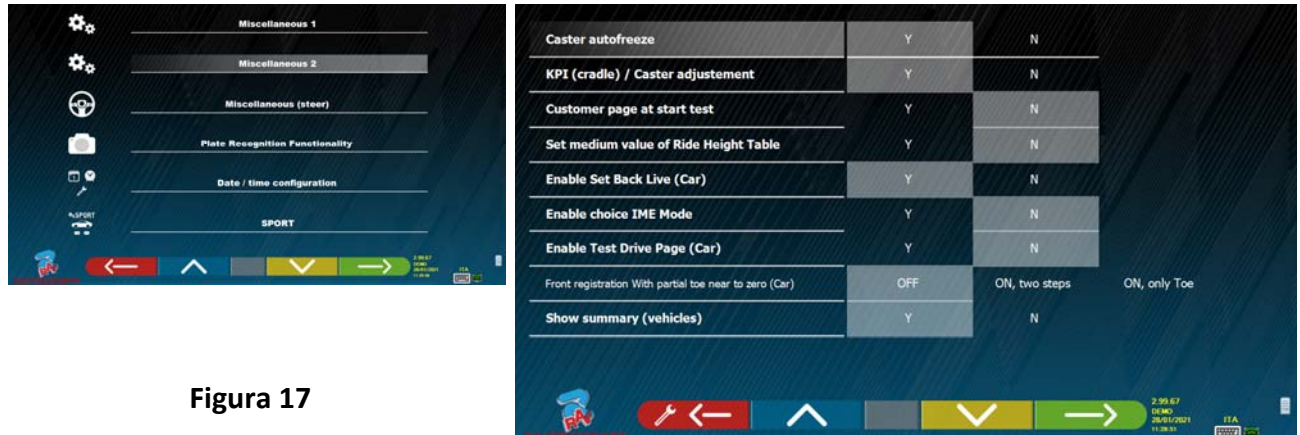

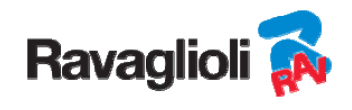

In " Miscellanea Sterzo" sono disponibili le opzioni per l'impostazione delle procedure di sterzo (iniziare dal lato SX o DX, scegliere il lato guida SX o DX, modalità di sterzata singola o automatica).

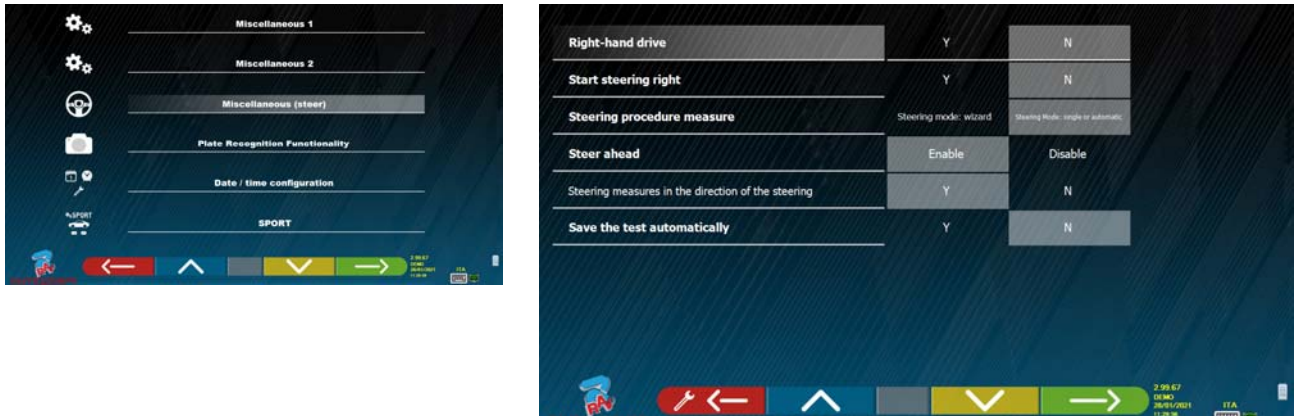

#### **Figura 18**

In "Funzionalità riconoscimento Targa" (N.B. questa opzione di menù è disponibile solo il costruttore ha concesso l'abilitazione per la propria nazione, relativa alla propria Smartcard, vedi cap. 12 a pag. 59) è possibile abilitare detta 'opzione

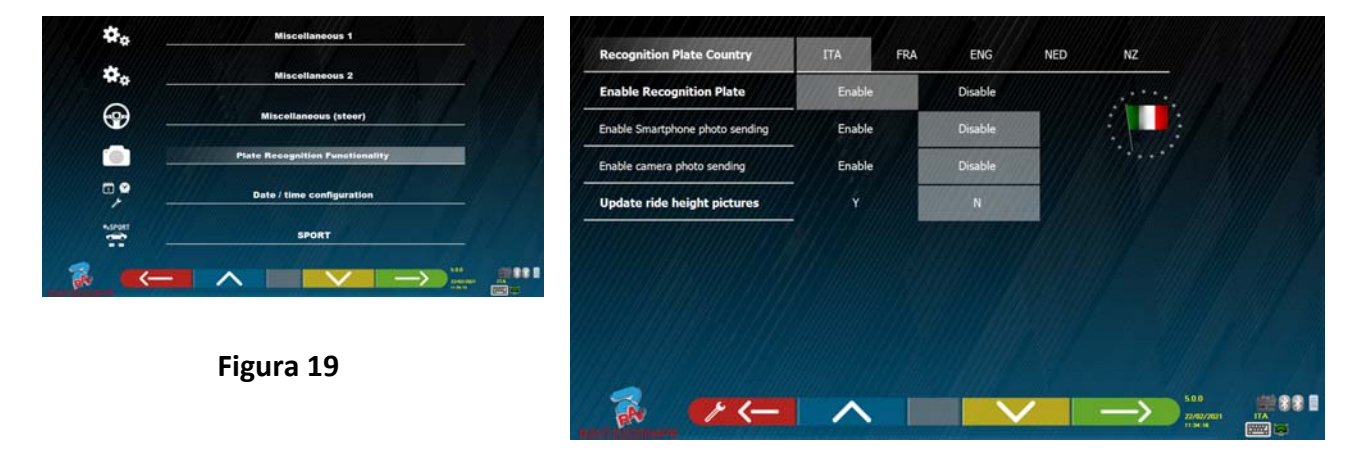

Per uscire dalla pagina premere il tasto F1

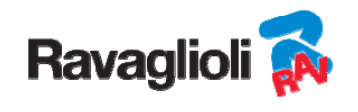

# **10 DIAGNOSI E REGISTRAZIONE DI UN VEICOLO**

## **10.1 Pagina di presentazione**

All'accensione dell'apparecchiatura (vedi par. 6.1 a pag.17), si presenta la schermata iniziale del programma, da cui è possibile selezionare diverse funzioni.

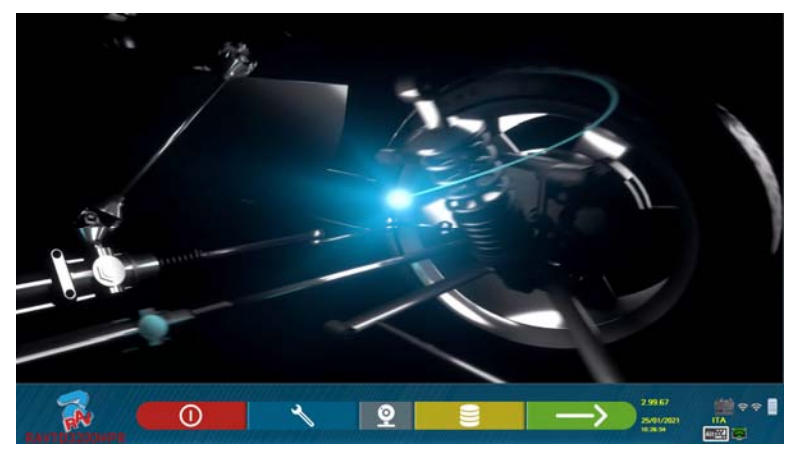

**Figura 20** 

![](_page_30_Picture_100.jpeg)

Premere tasto F4 per proseguire.

![](_page_31_Picture_0.jpeg)

## **10.2 Operazioni preliminari**

#### **10.2.1 Operazioni preliminari di controllo del veicolo**

Prima di iniziare il controllo dell'assetto geometrico di un veicolo è necessario effettuare i seguenti controlli:

- Controllare ed eventualmente eliminare i giochisu sospensioni e sulla tiranteria dello sterzo
- Verificare ed eventualmente eliminare possibili indurimenti o cedimenti degli organi elastici delle sospensioni.
- Regolare la pressione dei pneumatici ai valori prescritti dalla casa costruttrice.
- Posizionare e ripartire gli eventuali carichi previsti dal costruttore.

#### **10.2.2 Preparazione alle misure**

Prima di avanzare e selezionare la pagina dei dati tecnici del veicolo (vedi par. 10.5 a pag. 31), si può procedere alla preparazione del veicolo per la misura come segue:

![](_page_31_Picture_12.jpeg)

**Figura 21** 

![](_page_31_Picture_195.jpeg)

- Predisporsi alle misure bloccando i piatti rotanti e tutte le piattaforme oscillanti posteriori
- Posizionare il veicolo sul sollevatore correttamente, con le ruote anteriori sui piatti rotanti

![](_page_31_Picture_17.jpeg)

![](_page_32_Picture_0.jpeg)

Agganciare ed accendere (\*) le 2 teste di misura sui bordi del ponte (vedi Figura 1) Montare graffe coi quattro target sulle ruote, posizionando il braccio superiore a ore 12

![](_page_32_Picture_4.jpeg)

![](_page_32_Picture_5.jpeg)

**(\*)** È conveniente montare le graffe coi target ed accendere le 2 teste di misura già in questa fase preliminare, per consentire al sistema di riconoscere ed "agganciare" i 4 target posizionati sulle ruote.

Il tempo che trascorre nelle fasi successive di selezione marca e modello e visualizzazione dei dati tecnici, viene utilizzato dal sistema di conseguenza anche per il riconoscimento e l'ottimizzazione dei 4 target.

**(\*\*)** In questa fase vengono visualizzate delle immagini rappresentanti le 2 batterie delle teste di misura con la relativa % di carica residua.

**(\*\*\*)** Il sistema impiega alcuni secondi per portare a compimento il corretto riconoscimento dei target; durante questa fase, e nelle successive in cui vengono eseguite delle misure, nella parte in basso a destra dello schermo, compaiono dei simboli che rappresentano lo stato di avanzamento del riconoscimento dei 4 target. Vedi legenda sotto.

- $\bullet$  = Target NON riconosciuto (simbolo GRIGIO)
	- $l$ = Target riconosciuto e in fase di ottimizzazione (simbolo GRIGIO)
	- = Target riconosciuto e ottimizzato / misure non valide (simbolo GIALLO)
	- = Target riconosciuto e ottimizzato / misure valide (simbolo VERDE)
	- = Target non richiesto in questa fase (simbolo NERO)

Fare attenzione SEMPRE a posizionare il veicolo sul ponte centrato, deve essere il più centrato possibile, in maniera da velocizzare ed ottimizzare la ricerca e l'aggancio dei target e le successive misure.

![](_page_33_Picture_0.jpeg)

## **10.3 Selezione della marca e il modello di un veicolo**

![](_page_33_Picture_4.jpeg)

Lista con i diversi profili della banca dati (par. 9.1 a pag. 20)

Premere il tasto F4 *per selezionare la marca e il modello di un veicolo. Il programma fa vedere la* lista delle marche del gruppo prescelto (vedi Figura 24)

Oppure premere il tasto F5 per effettuare una ricerca attraverso delle chiavi (modello/ marca /

anno) o attraverso il V.I.N (Vehicle Identification Number) che è un numero di serie unico usato dall'industria automobilistica per identificare veicoli a motore. Il V.I.N. consiste di una targhetta con 17 caratteri alfanumerici situati di solito all'interno del vano motore. Vedi Figura 23. Questa ricerca funziona solo con il Database USA (STDA110U)

![](_page_33_Picture_9.jpeg)

Nota: attraverso il tasto F5 si seleziona la modalità di ricerca: Attraverso chiavi di ricerca Nome marca modello/anno o VIN (Figura 23) o attraverso selezione manuale (Figura 24).

![](_page_33_Picture_11.jpeg)

Premere il tasto per spostare il cursore da inserimento "nome modello" a inserimento "V.I.N." Premere il tasto *per proseguire e visualizzare la lista di tutti i veicoli che soddisfano i criteri di* ricerca sopra introdotti, quindi selezionare il veicolo corretto e visualizzare la pagina dei dati tecnici del veicolo

prescelto (par. 10.5)

![](_page_34_Picture_0.jpeg)

#### **RAVTD3200HPR – RAVTD3200HP RAVTD3200SP ‐ RAVTD3200L**

MANUALE D'USO Cod. 2025‐M351‐00 (03/2021)

-7

Per poter selezionare la marca e il modello di un veicolo premere il tasto nella pagina di presentazione (Figura 20) o nella pagina dei profili della banca dati (Figura 22).

Il programma visualizza la seguente pagina:

![](_page_34_Picture_6.jpeg)

È necessario selezionare la marca e il modello del veicolo su cui si deve operare.

![](_page_34_Picture_189.jpeg)

**NOTA:** Per velocizzare l'operazione di selezione, è possibile premere sulla tastiera del PC il nome relativo alla marca o al modello che si sta cercando, o parte del nome e poi scorrere l'elenco fino a che non si trova quella desiderata.

![](_page_35_Picture_0.jpeg)

#### **10.3.1 Modalità di ricerca del veicolo "Proview"**

La modalità di selezione "ProView" è una ricerca più vicina alla classificazione utilizzata dagli OEM, **garantendo all'operatore la scelta del veicolo corretto.**  Tuttavia, è necessario conoscere ulteriori informazioni tecniche sul veicolo (codice motore / tipo di sospensioni), dati che si possono trovare normalmente sul libretto d'immatricolazione.

È possibile cercare il veicolo in 2 modi: partendo dal nome del modello o dal codice del motore

![](_page_35_Figure_6.jpeg)

Selezionare il tasto F5  $\mathbb{E}$  | per effettuare la ricerca **per codice motore**. Dopo aver scelto il codice motore

occorre selezionare cilindrata e potenza e eventuali tipologie di sospensioni e/o trazioni.

![](_page_35_Figure_9.jpeg)

![](_page_35_Figure_10.jpeg)

![](_page_36_Picture_0.jpeg)

 $P^{P(8TE)}$ 

#### **10.4 Ricerca veicoli da nr. targa con "SHOOT & GO"**

Per selezionare il veicolo in test è disponibile in opzione la funzionalità  $SHOOT\&$   $\overline{CD}$ , che, dopo aver inserito il nr. di targa, interroga l'apposito servizio Web per identificare il giusto veicolo.

*Attenzione!: Per poter utilizzare la funzionalità Shoot&Go occorre che il PC dell'apparecchiatura disponga di un accesso a Internet.* 

*È necessario altresì richiedere preventivamente al costruttore l'abilitazione alla funzionalità per la propria nazione, comunicando il nr. della propria Smartcard (vedi cap. 12 a pag. 59).* 

Se l'abilitazione alla funzionalità Shoot&Go è stata concessa, è necessario attivare l'opzione, nel menù "Miscellanea" \ "Funzionalità riconoscimento targhe". (Vedi cap. 9.2 ‐ Figura 19).

![](_page_36_Figure_8.jpeg)

![](_page_36_Figure_9.jpeg)

Sulla parte superiore è indicato col simbolo di una bandierina " " il Paese per il quale il servizio è stato abilitato.

*NOTA: Se sono stati acquistati crediti per paesi diversi, cliccando sull' icona della bandierina è possibile selezionare l'altro/i paese/i* 

Sempre sulla parte superiore, a lato dell'icona è è indicato il nr. di crediti disponibili (149 nell'esempio).

**1.** Digitare il numero della targa in alto a sinistra nel riquadro (FX247WL nell'esempio).

**2.** premere sull'Icona  **per avviare la ricerca.** Dopo alcuni secondi, per la targa in oggetto, viene mostrato il veicolo o il gruppo di veicoli individuati sul database.

*NOTA 2 : Se la targa inserita non è presente nel Database compare il messaggio "TARGA NON RICONOSCIUTA"; Se invece la targa è stata riconosciuta ma non ci sono dati ad essa abbinati compare il messaggio "DATI NON TROVATI"* 

*NOTA 3: Se si vuole procedere selezionando il veicolo in modalità ricerca "tradizionale" premere il tasto (vedi cap. 10.3° pag. 27)* 

![](_page_37_Picture_0.jpeg)

## **10.5 Visualizzazione dati tecnici del veicolo prescelto**

Quando viene scelto un veicolo (vedi par. 10.3 a pag. 27), appare una schermata con le misure e le tolleranze che la casa produttrice ha fornito.

![](_page_37_Picture_129.jpeg)

#### **Figura 29**

![](_page_37_Picture_130.jpeg)

Premere il tasto per confermare la scelta del veicolo e proseguire alla fase successiva (procedura di compensazione del Fuori‐Centro ‐ par. 10.6 a pag. 36)

![](_page_38_Picture_0.jpeg)

#### **10.5.1 Selezione tipo di pneumatico e pressione gomme**

**Solo con la modalità di ricerca "Proview"** (par. 10.3.1 a pag.29) è anche possibile selezionare la dimensione esatta del cerchione e del tipo di pneumatico con la relativa pressione (bar/psi).

Premendo il tasto F3 dalla pagina dei dati tecnici del veicolo (par.10.5 a pag.31), il

programma visualizza la lista dei possibili pneumatici con la relativa pressione attinenti al veicolo scelto:

![](_page_38_Figure_7.jpeg)

![](_page_38_Figure_8.jpeg)

![](_page_38_Picture_9.jpeg)

Uscire dalla pagina della selezione dimensione cerchio/ tipo pneumatico col tasto F1 . I dati selezionati vengono ora mostrati nella pagina dei dati tecnici del veicolo (Figura 31).

![](_page_38_Picture_11.jpeg)

![](_page_39_Picture_0.jpeg)

## **10.5.2 Visualizzazione di MISURE AGGIUNTIVE su ALTEZZE TELAIO**

Alcune case costruttrici (es. Mercedes, Renault) forniscono i valori di tolleranza degli angoli in funzione di particolari misure sul telaio del veicolo. Quando il veicolo selezionato ha valori di tolleranza degli angoli collegati

![](_page_39_Figure_5.jpeg)

![](_page_39_Figure_6.jpeg)

Premendo il tasto il programma visualizza una pagina come nell'esempio di Figura 33**Errore. L'origine riferimento non è stata trovata.**, nella quale vanno inserite le misure richieste dalla casa produttrice. Le misure possono essere inserite selezionandole dalle tabelle, come nell'esempio a sinistra, oppure è possibile inserire direttamente i valori come nell'esempio a sinistra; per cambiare la modalità dell'inserimento premere il

![](_page_39_Figure_8.jpeg)

Premere il tasto F4 per confermare i valori inseriti.

![](_page_40_Picture_0.jpeg)

## **10.5.3 Visualizzazione di MISURE di VERIFICA su ALTEZZE TELAIO**

Alcune case costruttrici (es. Citroen, Peugeot) forniscono i valori di tolleranza riferiti a particolari misure sul telaio del veicolo (valori di controllo).

Quando il veicolo selezionato ha valori tolleranza con valori di controllo, nella pagina dati tecnici (Figura 34) è

![](_page_40_Picture_6.jpeg)

**Figura 34** 

Il programma visualizza una pagina come nell'esempio di Figura 35, premere F9 per ingrandire l'immagine.

![](_page_40_Figure_9.jpeg)

![](_page_41_Picture_0.jpeg)

## **10.5.4 Visualizzazione di immagini per l'AUSILIO in REGISTRAZIONE**

Per diversi veicoli di alcune case costruttrici, sono disponibili delle immagini di ausilio in registrazione, che indicano le modalità di regolazione sui diversi angoli del veicolo, come l'inclinazione e l'incidenza dell'asse anteriore o l'inclinazione e la convergenza dell'asse posteriore.

Quando il veicolo selezionato ha immagini di ausilio in registrazione, nella pagina dati tecnici (Figura 36) c'è un simbolo **10** a lato dell'indicazione dell'angolo.

Premere i tasti ALT

![](_page_41_Picture_161.jpeg)

Il programma visualizza una pagina come nell'esempio di Figura 37, utilizzare il tasto F2 per visualizzare le diverse immagini ingrandite.

![](_page_41_Picture_9.jpeg)

**Figura 37** 

Premere il tasto **in controller in per ritornare alla pagina dei dati tecnici del veicolo.** 

*Nota: anche durante la fase di registrazione posteriore (par. 10.12 a pag. 42), se sono presenti delle immagini per* 

*l'aiuto alla registrazione, è disponibile un tasto F1 , per poterle all'occorrenza visualizzare.* 

![](_page_42_Picture_0.jpeg)

#### **10.6 Fuori‐centro a spinta con acquisizione automatica**

La procedura di fuori‐centro è utile per compensare l'eventuale imprecisione dei cerchi e delle graffe.

La procedura può non essere effettuata, è sufficiente premere il tasto F4.

È possibile attivare questa procedura anche dopo aver effettuato la diagnosi del veicolo, selezionando l'apposita opzione nel menu (vedi cap. 10.15 ‐ Operazioni preliminari).

Per poter eseguire la procedura di fuori‐centro è necessario avere eseguito la preparazione come spiegato nel par. 10.2.2 a pag. 25.

Occorre montare le graffe posizionando la razza verticale circa a "ore 12", in maniera che facendo il fuori‐ centro i target rimangono sempre correttamente visibili dalle telecamere. Se una o più posizioni non sono accettabili, compare la schermata di errore sotto indicata, che mostra ad esempio una graffa posteriore destra non correttamente posizionata. Semplicemente posizionare la graffa "ore 12" il programma procede automaticamente.

Premendo invece F1 l'errore non viene considerato, se si esegue il fuori‐centro, si potrebbe non riuscire a completare la procedura.

![](_page_42_Picture_10.jpeg)

**Figura 38** 

Premere il tasto F4 dalla fase di visualizzazione dati tecnici (vedi par.10.5 a pag.31). Appare la seguente schermata:

![](_page_42_Figure_13.jpeg)

#### **Figura 39**

Per effettuare l'operazione di fuori centro a spinta è consigliabile seguire attentamente le istruzioni visuali che compaiono sullo schermo.

Quando sì è pronti, spostare il veicolo in avanti, molto lentamente fino a quando la freccia del veicolo non combacia con il punto di arrivo.

![](_page_43_Picture_0.jpeg)

![](_page_43_Figure_1.jpeg)

Viene visualizzato "STOP" per alcuni secondi, cioè il tempo necessario al programma per acquisire le misure, dopodichè il programma visualizza la schermata sotto indicata: Iniziare a spostare il veicolo all'indietro, molto lentamente, fino a quando la freccia del veicolo non combacia con il punto di arrivo.

![](_page_43_Figure_3.jpeg)

**Figura 41** 

Non appena il veicolo combacia con il punto di arrivo, viene visualizzato "STOP" per alcuni secondi, cioè il tempo necessario al programma per acquisire le misure, dopodichè il programma visualizza la seguente schermata:

![](_page_43_Picture_6.jpeg)

![](_page_43_Figure_7.jpeg)

Spostare il veicolo di nuovo avanti, fino a quando la freccia del veicolo non combacia con il punto di arrivo (ritorno alla posizione iniziale al centro dei piatti), viene visualizzato lo "STOP" per alcuni secondi, le misure vengono acquisite. La procedura di fuori centro a spinta è stata eseguita.

Se si volesse ripetere l'operazione, una volta che si è già avanzato nel programma, è possibile ritornare a questa pagina premendo il tasto F1 e ripetere le operazioni sopra menzionate. Quando il fuori‐centro è stato eseguito, il programma prosegue automaticamente alla fase successiva.

![](_page_44_Picture_0.jpeg)

## **10.7 Preparazione alle misure**

Dopo aver eseguito la procedura di fuori‐centro, come spiegato nel par. 10.6 a pag. 36, è necessario preparare il veicolo alle misure. Apparirà la seguente schermata:

![](_page_44_Picture_5.jpeg)

![](_page_44_Picture_6.jpeg)

**Figura 43** 

![](_page_44_Picture_145.jpeg)

- 1) Sboccare i piatti anteriori e le eventuali pedane posteriori
- 2) Frenare le ruote col freno a mano e bloccare il pedale del freno con l'apposito attrezzo (è necessario nel caso di esecuzione della sterzata per il calcolo corretto di inclinazione montante).
- 3) Assestare il veicolo anteriormente e posteriormente (necessario solo se in precedenza il veicolo era stato sollevato e le sospensioni scaricate)..

![](_page_44_Figure_12.jpeg)

![](_page_45_Picture_0.jpeg)

## **10.8 Allineamento del veicolo / misure dirette**

Per eseguire la procedura di allineamento del veicolo e la conseguente rilevazione degli angoli diretti, è necessario aver prima eseguito l'operazione di preparazione alle misure come spiegato nel par. 10.7 a pag. 38 .

![](_page_45_Picture_5.jpeg)

Ad allineamento raggiunto, appare l'immagine segnaletica di "STOP", indica che il programma sta acquisendo le misure dei dati del veicolo. Il programma procede automaticamente solo dopo che le ruote sono stati allineate.

![](_page_46_Picture_0.jpeg)

#### **10.9 Procedura di sterzata**

Una volta che le ruote sono stati allineate (vedi par. 10.8 a pag. 39), si può effettuare la procedura di sterzata, atta a determinare le misure di:

- · Incidenza
- Inclinazione montante
- Angolo incluso

![](_page_46_Picture_8.jpeg)

**Figura 45** 

![](_page_46_Picture_163.jpeg)

(\*) Tipo di sterzata da eseguire:

- Sterzata a 20°
- Sterzata ACK (a 20° con geometria di sterzata)
- Sterzata a 10°
- Sterzata massima

La procedura di sterzata può anche essere saltata: non si avranno i valori delle misure dei dati sopra indicati. Per saltare la procedura selezionare il tasto F4 e visualizzare direttamente la pagina di diagnosi del veicolo. Se la procedura non viene eseguita, ma si decide di eseguirla comunque alla fine delle registrazioni, è possibile selezionare l'apposita opzione nel menù.

![](_page_47_Picture_0.jpeg)

## **10.10Diagnosi del veicolo**

Dopo aver effettuato la procedura di sterzata (vedi par. 10.9 a pag. 40), viene presentata una pagina sommaria della diagnosi che espone un riepilogo delle misurazioni effettuate (Figura 46).

Nella parte sinistra sono riportati i dati di riferimento del veicolo selezionato in banca dati, nella parte destra invece sono riportate le misure effettuate in diagnosi; i valori sono evidenziati in verde se all'interno della tolleranza, in rosso se fuori. Sono invece mostrati con sfondo grigio se non esiste la tolleranza per quell'angolo.

| <b>RENAULT . MEGANE IV</b> |                 |                 |       |                         |    | <b>Diagnosis</b>       |          | $\approx$ [L-R] |
|----------------------------|-----------------|-----------------|-------|-------------------------|----|------------------------|----------|-----------------|
|                            |                 | ♣               | Δ     | <b>Front axle</b>       |    |                        | 대        |                 |
| $-0.02$                    | $+0.08$         | $+0.18$         |       | <b>Total</b> toe        | Dg |                        | $-0.03$  |                 |
| $-0.01$                    | $+0.04$         | $+0.08$         |       | Fr. toe partial         | Dg | $+0.01$                | $-0°04'$ |                 |
| $-1.01$                    | $-0.31$         | $-0.011$        |       | Front camber            | Dg | $+1^{\circ}46^{\circ}$ | $+1741'$ | $+0.05$         |
| $+3°47'$                   | $+4°47'$        | $+5°47$         | ٠     | Caster                  | Dg | +4"02"                 | $+3"24"$ | $+0.38$         |
| $+13^{\circ}09$            | $+13*44$        | $+14"19$        |       | King-pin                | Dg | $+5'27'$               | $+3"21"$ |                 |
| $\overline{\phantom{a}}$   | $+13'13$        |                 |       | Incl.angle              | Dg | $+7"13"$               | $+5°02'$ |                 |
|                            |                 |                 | Δ     | <b>Rear axle</b>        |    | ľ                      | ᆌ        |                 |
| $+0.005$                   | $+0.53$         | $+0''41'$       |       | <b>Total toe</b>        | Dg |                        | $+0.15$  |                 |
| $+0.05$ .                  | $+0.11$         | $+0.50$         |       | <b>Rear toe partial</b> | Dg | $+0.08$                | $+0.017$ |                 |
| $-1.19'$                   | $-1^{\circ}06'$ | $-0.53$         | ----- | <b>Rear camber</b>      | Dg | $+0.24$                | $+0.53.$ | $-0.025$        |
| $-0.15$                    | $+0.00$         | $+0^{\circ}15'$ |       | <b>Thrust angle</b>     | Dg |                        | $+0.00$  |                 |

**Figura 46** 

![](_page_47_Picture_147.jpeg)

A questo punto si può preparare il veicolo alla registrazione (vedi par. 10.11 a pag. 41), confermando col tasto F4.

## **10.11 Preparazione alla registrazione**

Selezionando il tasto F4 dalla Figura 46 (vedi par. 10.10 a pag. 41), è necessario eseguire la preparazione alla registrazione. Seguire le istruzioni visuali che appaiono sullo schermo per compiere le operazioni di preparazione alla registrazione. Premere il tasto F4 per proseguire.

![](_page_47_Picture_12.jpeg)

![](_page_47_Figure_13.jpeg)

![](_page_48_Picture_0.jpeg)

#### **10.12 Registrazione asse posteriore**

La procedura di registrazione dell'asse posteriore si raggiunge premendo il tasto F4 di Figura 47, dopo avere effettuato le operazioni di preparazione alla registrazione (par. 10.11 a pag.41).

Effettuare la registrazione, ove consentito, nel seguente ordine:

Inclinazione posteriore ‐ Semiconvergenze posteriori

![](_page_48_Picture_7.jpeg)

**Figura 48** 

![](_page_48_Picture_200.jpeg)

Nota: Solo per i modelli della serie RAVTD3200HP e RAVTD3200HPR, durante la fase registrazione, è possibile associare ad un suono "Beep" la registrazione degli angoli (si impostano nell'opzione "Configurazione Suoni" del menù "Configurazione Applicazione" ‐ cap. 9 a pag. 19).

Premendo la barra spaziatrice, compare al di sotto dell'indicazione dell'angolo un simbolo  $\Box$ emesso un "Beep" con una frequenza variabile in relazione al valore stesso.

*Beep con frequenza molto lenta valore fuori dalla tolleranza Beep con frequenza lenta valore in prossimità della tolleranza Beep con frequenza veloce → valore in tolleranza Beep continuo valore esattamente al centro della tolleranza* 

Premere ripetutamente la barra spaziatrice per spostare il simbolo  $\Box$  che abbina l'associazione del suono all'angolo da registrare. Premere ancora la barra spaziatrice per eliminare il simbolo  $\Box$   $\Box$  e disattivare quindi il "Beep".

![](_page_49_Picture_0.jpeg)

## **10.13 Registrazione asse anteriore**

La procedura di registrazione dell'asse anteriore si ottiene selezionando nella pagina di registrazione dell'asse posteriore (Figura 57) e aver effettuato le operazioni di preparazione alla registrazione (vedi par.10.11 a pag.41). L'ordine consigliato degli angoli da registrare è il seguente: INCIDENZA – INCLINAZIONE – CONVERGENZA.

*ATTENZIONE: I valori di incidenza, entrando in questa fase, sono "CONGELATI" (c'è una griglia sopra i valori di incidenza ad indicare che sono "congelati".* 

*Per "scongelare" i suddetti valori premere il tasto F5 IR1* per portare la selezione **3** *sul valore di* 

*INCIDENZA, quindi premere il tasto F1 (in questa circostanza viene rappresentato dall'icona*  )*. Oppure avanzare al riepilogo (vedi par. 10.14) e premere F1, il programma visualizza una pagina di menù funzioni ausiliarie (vedi par.10.15), quindi punto selezionare "Registrazione incidenza".* 

*Una volta registrati i valori dell'incidenza, o comunque anche se essi non si registrano e si valuta che sono* 

*corretti, è consigliabile "RICONGELARE" i suddetti valori; Premere nuovamente F1 , ricomparirà la griglia sopra i valori di incidenza ad indicare che sono "congelati".* 

Effettuare dunque la registrazione dell'asse anteriore

![](_page_49_Picture_11.jpeg)

**Figura 49** 

![](_page_49_Picture_200.jpeg)

(\*) È possibile visualizzare alternativamente le semiconvergenze o la convergenza totale, premendo contemporaneamente i tasti *Shift+F5.* 

![](_page_50_Picture_0.jpeg)

#### **10.13.1 Registrazione della convergenza anteriore a ruote sterzate**

La procedura di registrazione della convergenza anteriore a ruote sterzate viene eseguita partendo dalla pagina

di registrazione anteriore, premendo il tasto F3 .

Compare la Figura sotto, che richiede di sterzare a Sinistra o Destra e quindi premere F5 per confermare.

![](_page_50_Picture_7.jpeg)

**Figura 50** 

Nota: L'indicatore del livello di sterzata è visualizzato solo per dare all'operatore il riscontro del valore che deve rimanere all'interno della massima lettura di allineamento (circa 22÷24°).

Dopo aver premuto F5, appare la pagina indicata in Figura 51. Per registrare le semiconvergenze, occorre

![](_page_50_Picture_11.jpeg)

Quando si è finito di registrare, premere il tasto F1 **1999** per ritornare indietro nella fase di registrazione anteriore (par. 10.13). Il programma richiede di sterzare nuovamente al centro, prima di visualizzare la pagina di registrazione anteriore (Figura 49).

![](_page_50_Picture_13.jpeg)

**Figura 51** 

![](_page_51_Picture_0.jpeg)

## **10.13.2 Procedura di "Jack-Hold"**

Dalla pagina di registrazione delle misure (vedi par. 10.12 e 10.13) premere il tasto per eseguire la procedura JACK‐HOLD (registrazione a ruote sollevate).

Seguire le istruzioni visuali che appaiono sullo schermo: Sollevare il veicolo

![](_page_51_Picture_6.jpeg)

#### **Figura 52**

Quando il veicolo è sollevato premere il tasto **di confermate** per confermare; Con il veicolo sollevato è ora possibile eseguire la registrazione.

![](_page_51_Picture_9.jpeg)

A questo punto la registrazione il programma visualizza nuovamente i dati di registrazione (vedi par. 10.13 a

pag. 43) premere il tasto per visualizzare la pagina di riepilogo (par. 10.14 a pag. 46)

![](_page_52_Picture_0.jpeg)

## **10.14 Riepilogo dei dati di DIAGNOSI e REGISTRAZIONE**

Questa schermata compare quando si è finito di eseguire tutte le registrazioni sul veicolo, dopo aver premuto il tasto F4 nella fase di registrazione anteriore, vedi Figura 49.

![](_page_52_Picture_5.jpeg)

**Figura 54** 

![](_page_52_Picture_140.jpeg)

![](_page_53_Picture_0.jpeg)

## **10.14.1 Procedura di "Test Drive" - verifica dell'allineamento dello sterzo**

Dalla pagina di riepilogo delle misure (vedi par. 10.14 a pag. 45) premere il tasto per eseguire la procedura di "Test Drive" (verifica dell'allineamento dello sterzo).

Seguire le istruzioni visuali che appaiono sullo schermo:

![](_page_53_Picture_6.jpeg)

#### **Figura 55**

Se la procedura di "Test Drive" ha dato esito positivo (la posizione delle razze è corretta) premere il tasto

per confermare, verrà visualizzata nuovamente la pagina di riepilogo (par. 10.14 a pag. 46) e sarà possibile concludere la prova.

Invece se la procedura di "Test Drive" ha dato esito negativo (la posizione delle razze non è corretta) premere il

tasto . Verrà richiesto di riverificare la correttezza degli angoli di semi‐convergenza (devono essere ripartiti attentamente) nella procedura di registrazione dell'asse anteriore (par. 10.14 a pag. 46) , e successivamente sarà possibile concludere la prova.

![](_page_53_Picture_12.jpeg)

**Figura 56** 

Prima di proseguire viene ricordato di spegnere il motore. Premere il tasto per proseguire.

NOTA: È necessario preventivamente attivare l'opzione nel menù "Miscellanea 2" (vedi par. 9.2 a pag. 22).

![](_page_54_Picture_0.jpeg)

#### **10.15 Menu funzioni ausiliarie**

Per poter eseguire alcune operazioni accessorie o per poter ripetere alcune fasi del programma, nel caso in cui

queste non siano risultate soddisfacenti o non siano state eseguite, selezionare il tasto F1 nella pagina di riepilogo (vedi par. 10.14 a pag. 45).

Si accede ad un menu di funzioni ausiliarie, che permette di effettuare le seguenti procedure:

#### **OPERAZIONI PRELIMINARI**: vedere par. 10.2.1 a pag. 25

**CURVA DI CONVERGENZA**: Seguendo le illustrazioni che compaiono a video si può registrare la curva di convergenza come segue:

- ‐ Assestare il veicolo, premere F4
- ‐ Posizionare l'apposito attrezzo sotto l'asse anteriore, premere F4
- ‐ Registrare le semiconvergenze anteriori come prescritto dalla casa costruttrice, premere F4

‐ Rimuovere l'attrezzo dall'asse e premere F4, il programma ritorna nella fase di registrazione.

**DIAGNOSI TELAIO**: Si può visualizzare una rappresentazione grafico‐geometrica degli assi del veicolo su cui si sta operando, vedere par. 10.15.1 a pag. 49 .

BANCA DATI: Permette di visualizzare la pagina di selezione veicolo (10.3 a pag. 27) ed eventualmente selezionare un veicolo differente.

**REGISTRAZIONE INCIDENZA:** vedere par. 10.13 a pag. 43**.** 

**PROCEDURA DI TEST DRIVE:** vedere par. 10.14.1 a pag. 47

![](_page_54_Figure_17.jpeg)

#### **Figura 57**

![](_page_54_Picture_157.jpeg)

![](_page_55_Picture_0.jpeg)

#### **10.15.1 Diagnosi telaio**

Selezionando l'opzione specifica nel menu "funzioni ausiliarie" (vedi par. 10.15 a pag. 48), oppure premendo

il tasto F3  $\frac{1}{2}$  durante la fase della sterzata (vedi par. 10.9 a pag. 40) o nella registrazione posteriore (vedi par. 10.12 a pag. 42), viene visualizzata una rappresentazione grafica‐geometrica degli assi

del veicolo su cui si sta lavorando, vedi l'esempio sotto.

![](_page_55_Figure_7.jpeg)

**Figura 58** 

In questa pagina vengono visualizzate la distanza in mm del passo e della carreggiata, ci sono anche le diagonali tra i quattro angoli del quadrilatero del veicolo. La misurazione del passo tiene conto delle graffe utilizzate e dei perni / distanziali, anch'essi rappresentati graficamente.

Questa misurazione viene eseguita durante la fase di allineamento del veicolo (vedi par. 10.8 a pag. 39), per questo sono considerati come valori di "diagnosi".

Se viene eseguito nuovamente l'allineamento del veicolo (ad es. Operazione preliminare ripetuta), i valori vengono salvati come valori di "registrazione";

La visualizzazione delle misure di "diagnosi" o "registrazione" può essere cambiata premendo il tasto F5

![](_page_55_Figure_13.jpeg)

![](_page_56_Picture_0.jpeg)

## **10.16 Stampa misure effettuate**

![](_page_56_Figure_4.jpeg)

seguente schermata:

Selezionando il seguente tasto **nella pagina di "RIEPILOGO"** (par. 10.14 a pag. 46), si presenta la

![](_page_56_Picture_7.jpeg)

Inserimento dati del veicolo e del cliente

#### **Figura 59**

![](_page_56_Picture_134.jpeg)

(\*) Si può accedere ai dati contenuti della "banca dati cliente" dalla pagina di presentazione attraverso il tasto F3  $\qquad \qquad$  (par. 10.1 a pag. 24)

![](_page_56_Figure_12.jpeg)

![](_page_56_Figure_13.jpeg)

![](_page_57_Picture_0.jpeg)

![](_page_57_Picture_115.jpeg)

Viene stampato un rapporto sulla prova eseguita che comprende i dati del cliente, i dati del veicolo prima e dopo la registrazione, i dati tecnici del veicolo forniti dalla casa produttrice ed eventuali annotazioni che si vogliono esprimere al cliente.

Legenda dell'esempio di stampa riportata in Figura 61

- 1 ‐ Logo del costruttore
- 2 ‐ Spazio riservato alla personalizzazione dei dati dell'officina
- 3 ‐ Data e ora della prova
- 4 ‐ Dati identificativi del veicolo in test e del proprietario
- 5 ‐ Dati di fabbrica del veicolo in prova
- 6 ‐ Dati della diagnosi del veicolo in prova
- 7 ‐ Dati del veicolo in prova dopo la registrazione
- 8 ‐ Tabella dati asse anteriore
- 9 ‐ Tabella dati asse posteriore
- 10 ‐ Spazio riservato per note introducibili manualmente

![](_page_58_Picture_0.jpeg)

## **Esempio di stampa tabellare**

![](_page_58_Figure_4.jpeg)

![](_page_59_Picture_0.jpeg)

## **Esempio di stampa grafica**

![](_page_59_Figure_4.jpeg)

![](_page_60_Picture_0.jpeg)

#### **10.17 Salvataggio delle prove effettuate con TEq‐Link**

Al termine della prova è possibile salvare il referto coi risultati e tutti i dati relativi al veicolo, attraverso la funzionalità **Teg-Link** 

È necessario installare il software "TEq‐Link Web Manager" in un Personal Computer connesso alla rete informatica dell'officina (vedi il manuale di configurazione della funzionalità TEq‐Link cod. M0215) e connettere PC dell'apparecchiatura alla medesima struttura dati.

*Attenzione!: Occorre preventivamente richiedere al costruttore l'abilitazione alla funzionalità, comunicando il nr. della propria Smartcard (vedi cap. 12 a pag. 59) e configurare il PC dell'apparecchiatura coi riferimenti del PC dove è installato il software "TEq‐Link Web Manager" (Vedi par. 10.17.1).* 

Dopo aver terminato la prova, nella fase di inserimento dati cliente (vedi Figura 59 a pag. 50), è possibile

memorizzare i risultati del test attraverso il tasto .

Al momento della memorizzazione delle prove effettuate, il loro risultato diviene immediatamente accessibile da qualsiasi PC o dispositivo mobile nella rete.

#### **10.17.1 Configurazione funzionalità TEq-Link**

Prima di poter salvare la prova con la funzionalità TEq‐Link, occorre inserire i riferimenti del PC dove è installato il software "TEq‐Link Web Manager".

Accedere dal menù di configurazione (vedi cap. 9 a pag. 19) nell'opzione configurazione applicazione /connessione TEq‐Link, quindi inserire l'indirizzo IP del PC dove è installato il software "TEq‐Link Web Manager". Per i dettagli vedi il manuale di configurazione della funzionalità TEq‐Link (cod. M0215 nel paragrafo 3.2).

A questo punto da qualsiasi PC o dispositivo mobile nella stessa rete, semplicemente inserendo nella barra degli indirizzi del browser l'I.P. o il nome del PC col SW "TEqLink Web Manager", si accede alla pagina principale per la gestione delle prove salvate; vedi esempio in Figura 63.

![](_page_60_Figure_14.jpeg)

**Figura 63** 

![](_page_61_Picture_0.jpeg)

# **11 PERSONALIZZAZIONE BANCA DATI**

È possibile personalizzare la banca dati dei veicoli creando dei gruppi e dei veicoli personalizzati.

## **11.1 Inserimento di un nuovo gruppo**

Per poter creare dei gruppi personalizzati e memorizzarli nella banca dati, è necessario innanzitutto visualizzare la pagina di configurazione gruppi (vedi par. 9.1 a pag. 20).

A questo punto premere il tasto "Ins" sulla tastiera.

Apparirà la seguente schermata:

![](_page_61_Picture_9.jpeg)

![](_page_61_Figure_10.jpeg)

Inserire il nome del nuovo profilo (nell'esempio di Figura 64 è indicato "ITALIA") e confermare con F4.

![](_page_61_Figure_12.jpeg)

A questo punto premere F4 per entrare nuovo gruppo "ITALIA" e rendere visibile le marche presenti attraverso il

tasto F5 come indicato nel cap. 9.1 a pag. 20. Dopodiché rendere visibile il profilo utilizzando sempre il tasto F5 come indicato sotto in Figura 66.

Premere F1 per uscire.

![](_page_62_Picture_0.jpeg)

![](_page_62_Figure_3.jpeg)

**Figura 66** 

## **11.2 Cancellazione di un nuovo gruppo**

È necessario visualizzare la di configurazione gruppi (vedi par. 9.1 a pag. 20), selezionare il gruppo personalizzato che si vuole eliminare, quindi premere il tasto "cancella" **Cancella** : e confermare con F4.

![](_page_62_Figure_7.jpeg)

**Attenzione**: Se un gruppo personalizzato viene cancellato, non sarà più possibile recuperarlo, a meno che non si possieda una copia di backup della banca dati.

![](_page_63_Picture_0.jpeg)

#### **11.3 Inserimento di un nuovo veicolo**

#### **ATTENZIONE:**

Per poter creare dei veicoli personalizzati e memorizzarli all'interno del database, è necessario partire da un veicolo "dummy" (senza valori) o da un veicolo non ufficiale (da fonti storiche, che sono evidenziate da un a sterisco accanto al nome). I dati ufficiali sono protetti da il copyright, non è possibile utilizzarli per creare un nuovo veicolo.

![](_page_63_Picture_6.jpeg)

A questo punto è necessario premere il tasto "Ins" sulla tastiera:  $\ln s$ Apparirà la seguente schermata:

![](_page_63_Picture_159.jpeg)

**Figura 69** 

Come si può notare in Figura 69 nel punto evidenziato, la marca del veicolo selezionato appare evidenziata dallo sfondo rosso. Si può inserire o confermare il nome della marca del veicolo che si vuole creare. Successivamente, selezionare e inserire:

- Nome del modello e del sottomodello del veicolo  **Carreggiata anteriore e posteriore** Carreggiata anteriore e posteriore
- Data di inizio e fine produzione **e contrarella e destro e destro e destro** e Passo sinistro e destro
- Diametro del cerchione
- 
- 

Utilizzare i seguenti tasti:

![](_page_63_Picture_160.jpeg)

![](_page_64_Picture_0.jpeg)

Dopo aver introdotto i dati sopra indicati, la schermata avrà il seguente aspetto:

**MY-CAR** ONE TWO<sub>T</sub> 2009 - 2015 ь Δ п Ķ **Total toe** Dg Dg **Front camb** Caster Dg Dg King-pir Dg Incl.angle Δ Punto **Press <END> to exit from Insert Mode** Dg evidenziato Total top **Rear camber** Dg **Thrust angle** Dg Dg 881 **Figura 70**  Come si può notare nell'ingrandimento a destra della Figura 70, è necessario specificare se l'angolo è registrabile oppure no. Utilizzare i tasti **by an** *i* **per impostare la selezione su "registarbile" o** "non registrabile" È ora necessario inserire i valori di tolleranza del veicolo degli angoli di Convergenza e Inclinazione; per l'asse anteriore è anche possibile inserire: Incidenza, Inclinazione montante, e i dati della sterzata. Attenzione: Per separare i valori interi dai decimali, provare ad utilizzare il "punto" **incolo di matteriale di** End Al termine dell'inserimento dei valori, premere il tasto **,** compare la seguente schermata: confermare con **la creazione del veicolo personalizzato**. **MY-CAR** 2009 - 2015 **ONE TWO** a **Total toe** ۲ Dg **Front camb** Dg Caster Dg King-pin Dq Incl.angle Dg Press <END> to exit from Insert Mode Δ **Total top** Dg **Rear camber** Dg Dg **Thrust angle** 愛愛 Are you sure ?

![](_page_64_Figure_4.jpeg)

Se si visualizza la banca dati veicoli, si potrà ora osservare che è presente anche il veicolo personalizzato appena creato, esso viene separatamente dalle altre marche, sempre in ordine alfabetico, scritto in corsivo.

## **11.4 Cancellazione di un veicolo personalizzato**

È necessario visualizzare la pagina della banca dati veicoli e selezionare il veicolo personalizzato che si vuole

Canc

![](_page_64_Picture_8.jpeg)

Attenzione: Se un veicolo personalizzato viene cancellato, non sarà più possibile recuperarlo, a meno che non si possieda una copia di backup della banca dati.

![](_page_65_Picture_0.jpeg)

# **12 SMART CARD PER PROTEZIONE PROGRAMMA E BANCA DATI**

Le apparecchiature 3D sono tutte equipaggiate di un PC e di un lettore di SMARTCARD. La suddetta SMARTCARD inserita nel lettore permette il funzionamento del programma stesso ed inoltre abilita l'accesso al DATABASE dei veicoli.

> Attenzione! l'immagine del PC è puramente indicativa. L'effettivo modello potrebbe essere differente

![](_page_65_Picture_6.jpeg)

![](_page_65_Figure_7.jpeg)

Ogni apparecchiatura è provvista di una propria SMARTCARD unica che non può essere assolutamente sostituita con una di un'altra apparecchiatura.

Nel caso di asportazione o sostituzione della suddetta SMARTCARD, il programma visualizza un messaggio di errore come quello di ‐ Figura 93 ‐ , e non autorizza la prosecuzione.

![](_page_65_Picture_10.jpeg)

**Figura 73** 

Per scaricare i due file necessari per l'installazione: (il token e la banca dati) è necessario collegarsi al sito databank evidenziato nella SMART CARD vedi Figura 74.

Interpellare il proprio rivenditore per conoscere i dettagli delle modalità di download sul sito del costruttore

## **12.1 Gestione BANCA DATI**

Per installare o aggiornare una nuova banca dati fare sempre riferimento al manuale cod. M0251 scaricabile dal sito "databank" evidenziato nella propria SMART CARD.

![](_page_65_Picture_118.jpeg)

![](_page_65_Figure_17.jpeg)

![](_page_66_Picture_0.jpeg)

## **13 ERRORI DURANTE LA MISURA**

## **13.1 Errore di trasm./ricezione dati da teste di misura / errori di mancata identificazione del target.**

Durante la trasmissione/ricezione dati tra le teste di misura e il cabinato è possibile che compaia la seguente schermata:

![](_page_66_Picture_6.jpeg)

Simboli indicanti stato comunicazione bluetooth con teste SX e DX

#### **Figura 75**

Ciò può indicare che vi è un'anomalia dovuta ad uno o a più dei seguenti problemi:

- La telecamera e occultata (tappo inserito).
- Vi è un ostacolo tra il target e la telecamera.
- Il target non è montato o non è montato nella corretta posizione (vedi par. 10.2.2)
- La telecamera è guasta

È possibile che compaia anche una delle seguenti schermate:

![](_page_66_Picture_15.jpeg)

#### **Figura 76**

Ciò può indicare che vi è un'anomalia dovuta ad uno o a più dei seguenti problemi:

- Una testa di misura è eccessivamente inclinata (si deve provvedere alla registrazione con gli appositi grani).
- Una telecamera laterale e occultata
- Vi è un ostacolo tra le telecamere laterali.
- La telecamera laterale è guasta

Se si rimuove la causa del malfunzionamento (es. si toglie l'ostacolo) la pagina di errore scompare immediatamente e sul monitor si ripresenta la pagina di misura. Se il problema persiste è necessario verificare l'hardware del sistema spegnendo prima l'apparecchiatura. Naturalmente è vivamente sconsigliato togliere l'alimentazione al cabinato in modo immediato, ma è necessario seguire la corretta procedura di spegnimento:

- Premere il tasto "Esc" sulla tastiera per tornare alla pagina di presentazione (cap.10 a pag.24).
- Procedere con l'usuale spegnimento dell'apparecchiatura (vedi par.6.2 a pag. 17).

![](_page_67_Picture_0.jpeg)

I simboli "Bluetooth" in Figura 75, indicanti stato comunicazione, a seconda del colore mostrato possono indicare le seguenti condizioni:

- C'è un guasto o un'interferenza radio nel sistema di trasmissione con le teste di misura.
- La/le teste di misura sono guaste o spente.

![](_page_67_Picture_6.jpeg)

NESSUNA **Comunicazione** 

Se uno o entrambi i simboli sono GRIGI, viene indicata un'anomalia di trasmissione/ricezione.

![](_page_67_Picture_9.jpeg)

Comunicazione OK

Verificare che la comunicazione Bluetooth con le teste di misura sia attiva (entrambi i simboli devono essere BLU).

Se entrambi i simboli invece sono BLU, l'errore di Figura 75 può indicare che vi è un'anomalia di mancata identificazione del/dei target.

## **14 INCONVENIENTI**

Di seguito sono elencati alcuni inconvenienti possibili delle apparecchiature assetto ruote. La Ravaglioli S.p.A. declina ogni responsabilità dovuti a persone animali e cose, per l'intervento di personale non autorizzato e per l'utilizzo di ricambi non originali.

Prima di eseguire qualsiasi intervento sull'impianto occorre togliere l'alimentazione elettrica.

In caso di dubbio non interpretare, contattare preventivamente l'assistenza tecnica Ravaglioli S.p.A. in modo da ricevere indicazioni per poter compiere operazioni in condizioni di massima sicurezza.

![](_page_67_Picture_237.jpeg)

## **15 MANUTENZIONE**

ATTENZIONE! Prima di compiere qualunque lavoro di manutenzione è necessario scollegare la macchina dalla rete disattivando l'alimentazione generale.

Per la pulizia di pannelli o ripiani in plastica utilizzare alcool (EVITARE IN OGNI CASO LIQUIDI CONTENENTI SOLVENTI). Il DISPLAY deve essere pulito con un panno asciutto; se è particolarmente sporco pulirlo con un panno umido e poi asciugare.

Non spruzzare direttamente l'alcool sul pannello di controllo ed evitare la pulizia con forti getti di aria compressa.

Mantenere puliti i filtri in metacrilato del gruppo ottico utilizzando un panno appena umido, non utilizzare solventi; La pulizia, la sostituzione delle cartucce ed altre operazioni relative alla manutenzione della stampante è descritta nel manuale in dotazione alla stessa. Fare sempre riferimento a quest'ultimo prima eseguire qualsiasi operazione di manutenzione sulla stampante.

![](_page_68_Picture_0.jpeg)

# **16 ACCANTONAMENTO E ROTTAMAZIONE**

![](_page_68_Picture_4.jpeg)

Rottamazione - Allorché si decida di non utilizzare più questo apparecchio, si raccomanda di renderlo inoperante eliminando i cavi di collegamento e le parti suscettibili che potrebbero causare fonti di pericolo. Considerare la macchina come un rifiuto speciale e smantellare dividendo in parti omogenee. Smaltire secondo le locali leggi vigenti.

![](_page_68_Picture_6.jpeg)

*Istruzioni relative alla corretta gestione dei rifiuti da apparecchiature elettriche ed elettroniche (RAEE) ai sensi del D.LGS. 49/14 ‐* Al fine di informare gli utilizzatori sulle modalità di corretto smaltimento del prodotto (come richiesto dall'articolo 26, comma 1 del D.Lgs. 49/14), si comunica quanto segue: il significato del simbolo del bidone barrato riportato sull'apparecchio indica che il prodotto non deve essere buttato nella spazzatura indifferenziata (cioè insieme ai "rifiuti urbani misti"), ma deve essere gestito separatamente, allo

scopo di sottoporre i RAEE ad apposite operazioni per il loro riutilizzo o di trattamento, per rimuovere e smaltire in modo sicuro le eventuali sostanze pericolose per l'ambiente ed estrarre e riciclare le materie prime che possono essere riutilizzate. Per ulteriori informazioni di dettaglio sulla gestione del fine vita di pile ed accumulatori, consultare il Servizio Posta Vendita Ravaglioli S.p.A.

![](_page_68_Picture_9.jpeg)

La struttura principale del cabinato riporta il simbolo del riciclaggio, è composta da Polietilene lineare a media densità naturale; materiale con i requisiti di riciclabilità.

# **17 DATI D'IDENTIFICAZIONE DELLA MACCHINA**

![](_page_68_Figure_12.jpeg)

ATTENZIONE: É assolutamente vietato manomettere, incidere, alterare in qualsiasi modo od addirittura asportare la targa di identificazione della macchina; non coprire la presente targa con, pannellature provvisorie ecc. in quanto deve risultare sempre ben visibile.

Mantenere detta targa sempre ben pulita da grasso o sporcizia in genere.

AVVERTENZA: Nel caso in cui per motivi accidentali la targa di identificazione risultasse danneggiata (staccata dalla macchina, rovinata od illeggibile anche parzialmente) notificare immediatamente l'accaduto alla ditta costruttrice.